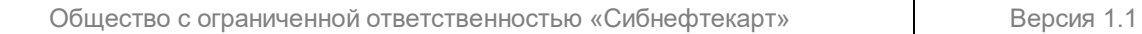

 $108$ 

## **Руководство оператора СНК-АЗС Версия 1.1**

## **ДАТА ВЫПУСКА ДОКУМЕНТА 11.05.2021**

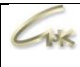

## Оглавление

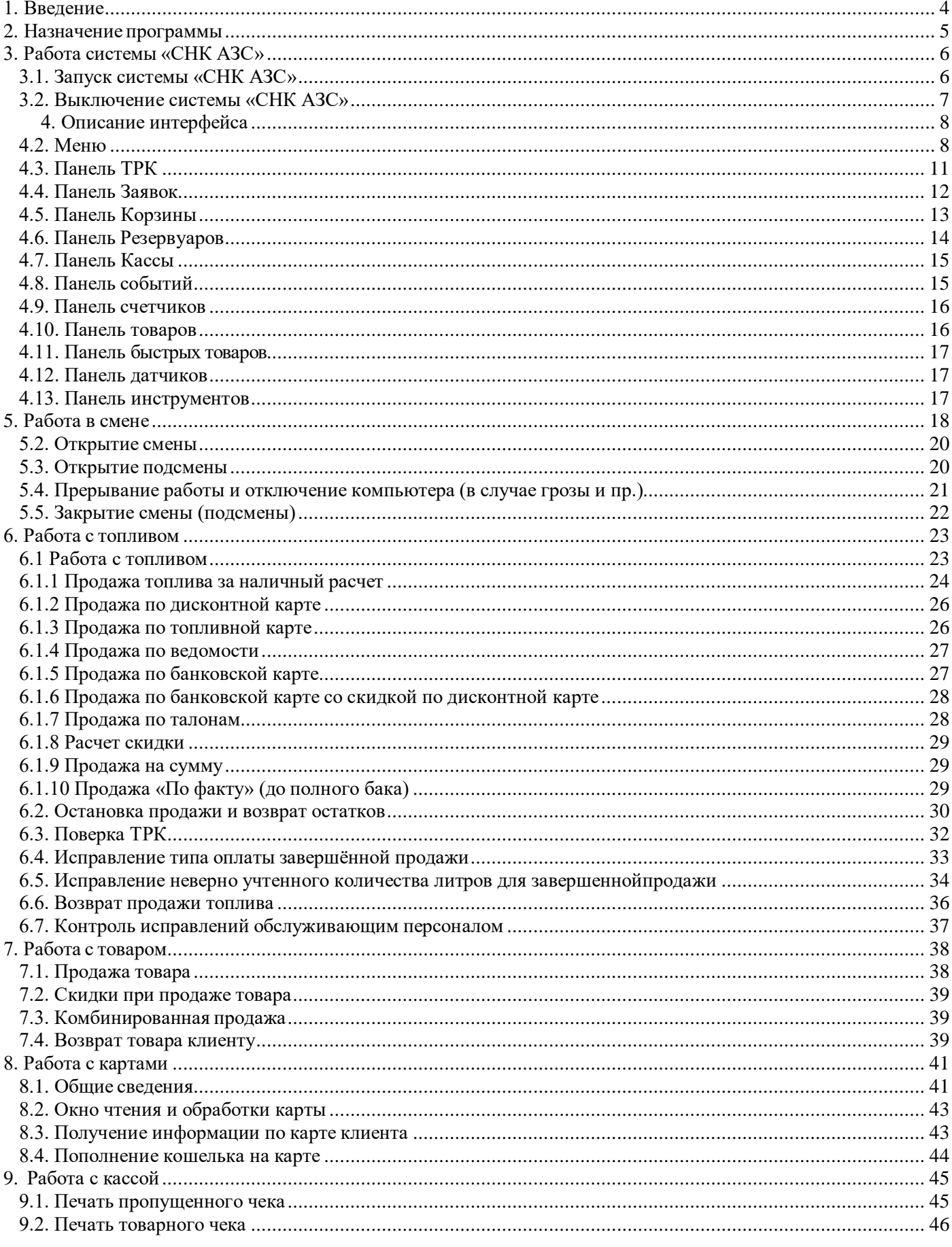

Руководство оператора СНК-АЗС

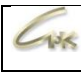

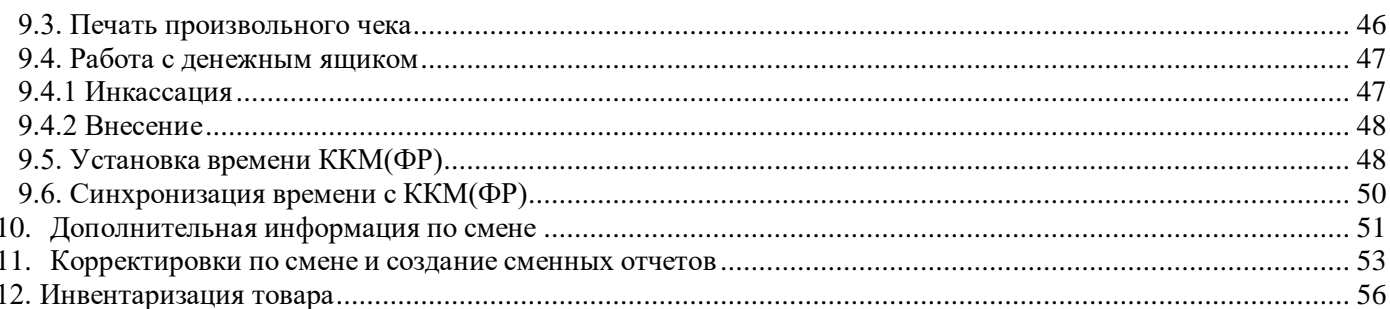

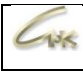

## **1.Введение**

<span id="page-3-0"></span>Система «СНК АЗС» состоит из нескольких модулей:

- «Сервер» ядро системы: управление оборудованием, учет продаж;
- «Приложение Оператора» программа для управления отпуском товаров и топлива;
- «Управление Скидками» настройка скидок для различных типов оплаты;
- «Управление Товарами» ведение справочника товаров, просмотр остатков, прием товаров и топлива;
- «Контроллер Терминалов самообслуживания» обработка заявок с терминалов самообслуживания;
- «Управление конфигурацией» управление пользователями, настройка ТРК, резервуаров и т.д.;
- «Бэк-офис» программа для создания отчетов и взаимодействия с операционным центром;

## **2. Назначение программы**

<span id="page-4-0"></span>Программный комплекс «СНК АЗС» предназначен для организации эффективного механизма управления розничной торговлей нефтепродуктами, сопутствующими товарами и услугами. Для достижения вышеуказанной цели, система выполняет следующие основные задачи:

- Автоматизация управления отпуском топлива и сопутствующих товаров и услуг на АЗС/АЗК.
- Регистрация продаж топлива, товаров и услуг на рабочем месте оператора АЗС/АЗК.
- Ведение товарно-складского учета на АЗС/АЗК.
- Планирование ассортиментной и ценовой политики.
- Организация системы учета и отчетности.
- Информационное обеспечение бухгалтерского учета в региональном офисе в части розничных продаж с применением бухгалтерских программ, не являющихся составной частью системы.

## **3. Работа системы «СНК АЗС»**

## <span id="page-5-1"></span><span id="page-5-0"></span>**3.1. Запуск системы «СНК АЗС»**

Для запуска системы необходимо:

- Включить источник бесперебойного питания компьютера;
- Включить компьютер;
- Включить монитор;
- Включить принтер;

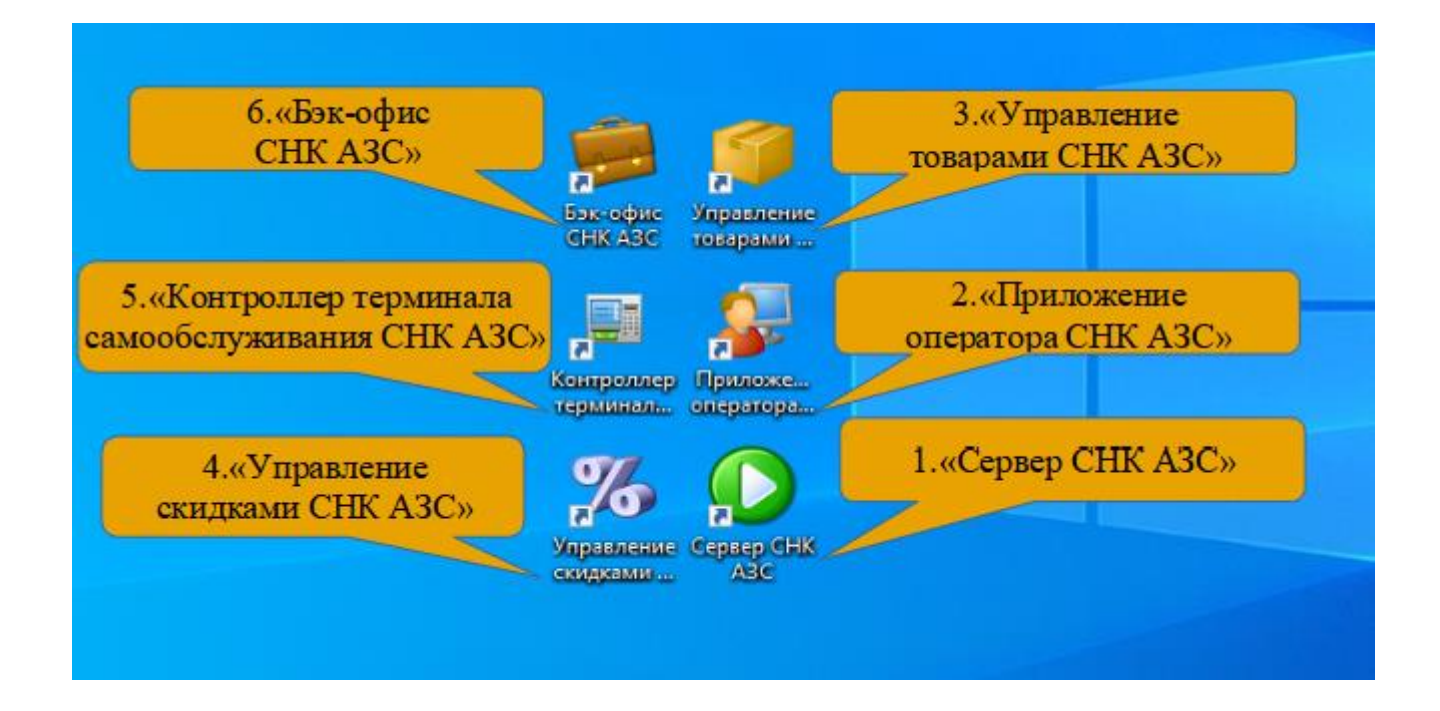

Рисунок 3.1 – запуск системы

После загрузки OC Windows (рисунок 3.1):

- Запустить программу «Сервер СНК АЗС» и дождаться его загрузки; (рисунок 3.1-1)
- Дождаться автоматического запуска дополнительных приложений, при отсутствии необходимого приложения в автозапуске запустите его вручную с рабочего стола. (Настройка автоматического запуска дополнительных приложений при старте работы сервера описана в пункте 5. «Работа в смене»).

*Примечание 1: если программа «Сервер СНК» не запущена, остальные программы входящие в состав системы «СНК АЗС» работать не будут.*

Руководство оператора СНК-АЗС 6/56

<span id="page-6-0"></span>*Следует повторить попытку, либо обратиться к обслуживающему персоналу.*

## **3.2. Выключение системы «СНК АЗС»**

Для останова системы необходимо:

- Завершить работу всех приложений: меню «Файл» → «Выход» или нажав на значок «x» в верхнем правом углу экрана (рисунок 3.2-1), либо принудительно завершить работу сервера СНК АЗС: Щелкнуть правой кнопкой мышки на значке сервера (рисунок 3.2-2) в нижнем правом углу экрана. В появившемся меню выбрать пункт «Выход»;
- Завершить работу OC Windows (рисунок 3.3);
- Выключить монитор;
- Выключить принтер;
- Выключить источник бесперебойного питания;

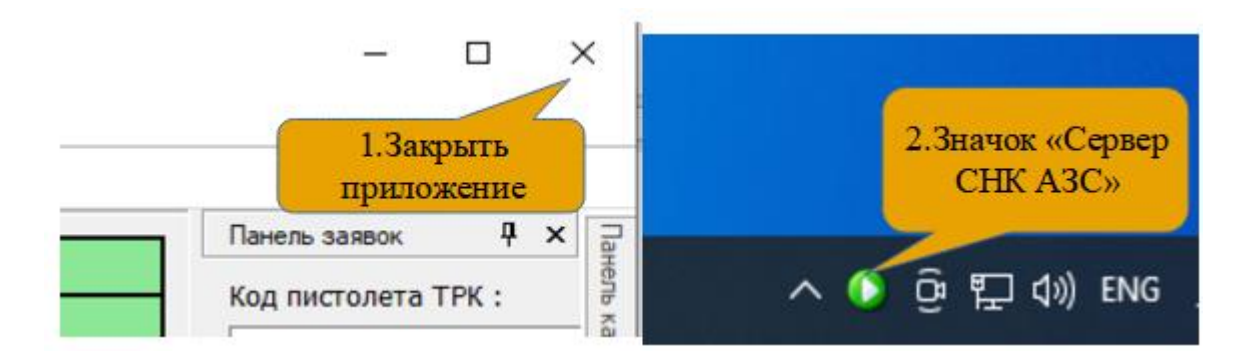

Рисунок 3.2 – Завершение работы приложения «Сервер СНК АЗС»

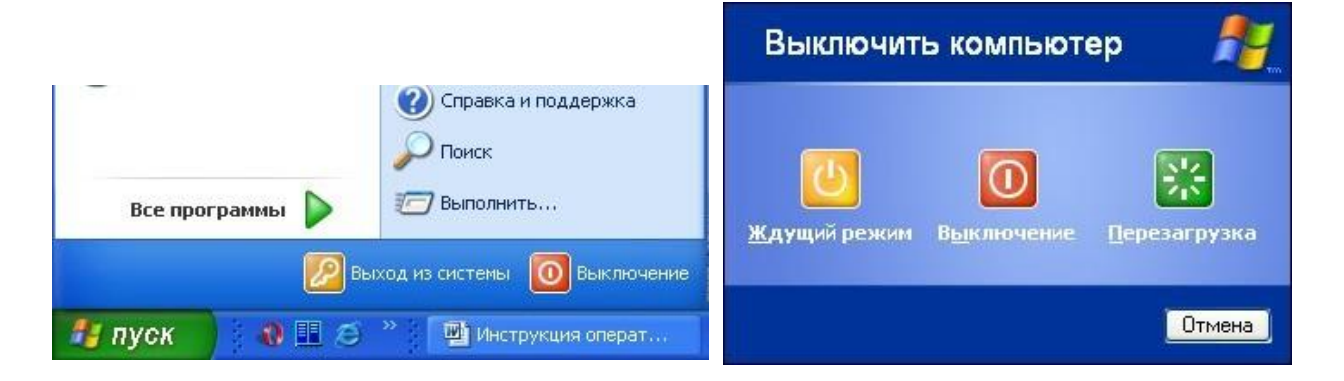

Рисунок 3.3 – выход из операционной системы Windows

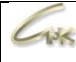

## **4. Описание интерфейса**

## **4.1. Общий вид**

<span id="page-7-0"></span>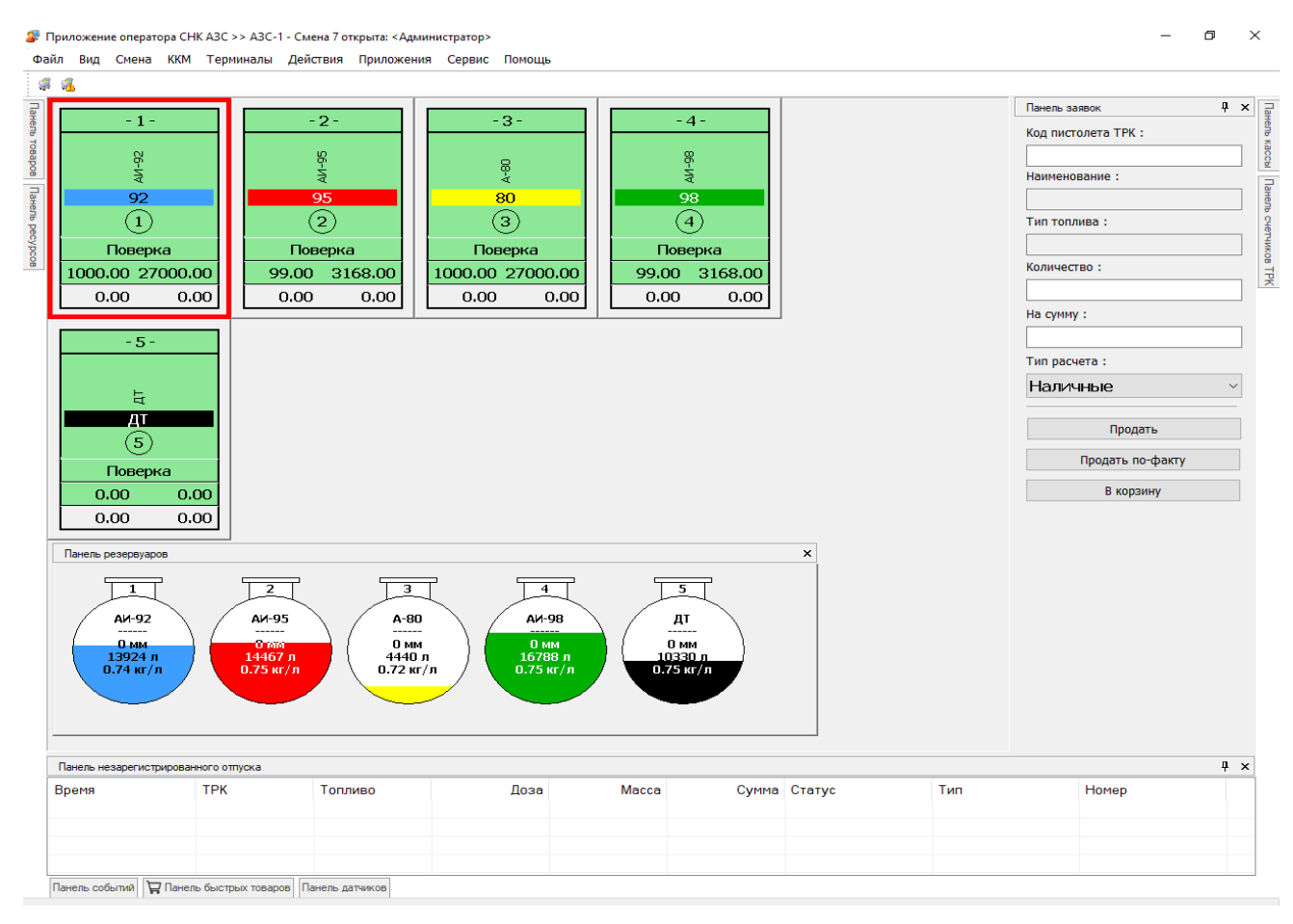

#### Рисунок 4.1 – общий вид программы

### <span id="page-7-1"></span>**4.2. Меню**

Меню – активируется нажатием кнопки «F10», навигация управляющими клавишами «←», «↑», «↓», «→» или с помощью мыши. Основные пункты меню:

#### **Файл**

– Выход – завершение работы приложения оператора.

#### **Вид**

- Незавершенные продажи список незавершенных продаж в текущей смене.
- Завершенные продажи список продаж за текущую смену.
- Поверки ТРК список поверок ТРК в текущей смене.
- Панель заявок, Панель товаров, Панель резервуаров, Панель кассы, Панель корзины, Панель событий, Панель ресурсов, Панель Датчиков, Панель счетчиков ТРК, Панель быстрых товаров, Панель незарегистр. Отпуска, Панель инструментов.

#### **Смена**

- Закрыть смену закрытие смены оператора.
- Закрыть подсмену закрытие подсмены оператора.

### **ККМ**

- Открыть смену в ККМ (ФР) позволяет открыть смену в контрольнокассовой машине (фискальном регистраторе) (некоторые ККМ выполняют это действие автоматически, при печати первого чека).
- Закрыть смену в ККМ (ФР) завершение смены ККМ, печать суточного отчета с гашением (Z-отчета).
- Печать чека коррекции открывает окно, позволяющее исправить состояние ККМ.
- Продолжить печать продолжает печать незавершенного чека (например, закончилась бумага и др.).
- Аннулировать чек отменяет печать незавершенного чека.
- Установить время в ККМ(ФР) открывает диалог установки времени ККМ.
- Отчет ЭКЛЗ... открывает диалог выбора отчета ЭКЛЗ.
- Отчет без гашения (X-отчет) печать кассового информационного отчета.

#### **Действия**

- Оптовый отпуск оптовый отпуск топлива по ведомости напрямую из резервуара.
- Информация по карте считывание карты и отображение доступной информации о ней.
- Пополнить кошелек на карте считывание карты, пополнение выбранного кошелька (только для карт СНК Mifare, работает с помощью сервиса СНК-Online).

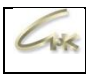

#### **Приложения**

- Управление товарами запуск приложения «Управление товарами».
- Управление скидками запуск приложения «Управление скидками».
- Управление конфигурацией запуск приложения «Управление конфигурацией».
- Бэк-офис запуск приложения «Бэк-офис».

#### **Сервис - Экран**

- Сохранить расположение сохраняет расположение окон на экране.
- Восстановить расположение восстанавливает последнее сохраненное расположение окон.
- Расположение по умолчанию восстанавливает исходное расположение окон, предлагаемое по умолчанию.

#### **Cервис - Считыватели карт**

- Установить цены установка текущих цен системы управления на всех считывателях карт, поддерживающих данную команду.
- Установить время установка текущего времени системы на всех считывателях карт, поддерживающих данную команду.

#### **Сервис - Терминалы самообслуживания**

- Рестарт перезапуск подключенных терминалов самообслуживания
- Отключение блокировка подключенных терминалов самообслуживания.

#### **Сервис - Общие**

– Передать цены на все устройства – передача текущих цен системы управления на все устройства, поддерживающие установку цен.

#### **Сервис**

– Настройка рабочего места – открывает диалог настроек рабочего места.

#### **Помощь**

- Информация о программе.
- Версия открывает окно, отображающее версии приложений системы управления.
- Ключи открывает окно, отображающее информацию о ключах защиты системы и записанных на них лицензиях.

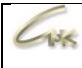

### <span id="page-10-0"></span>**4.3. Панель ТРК**

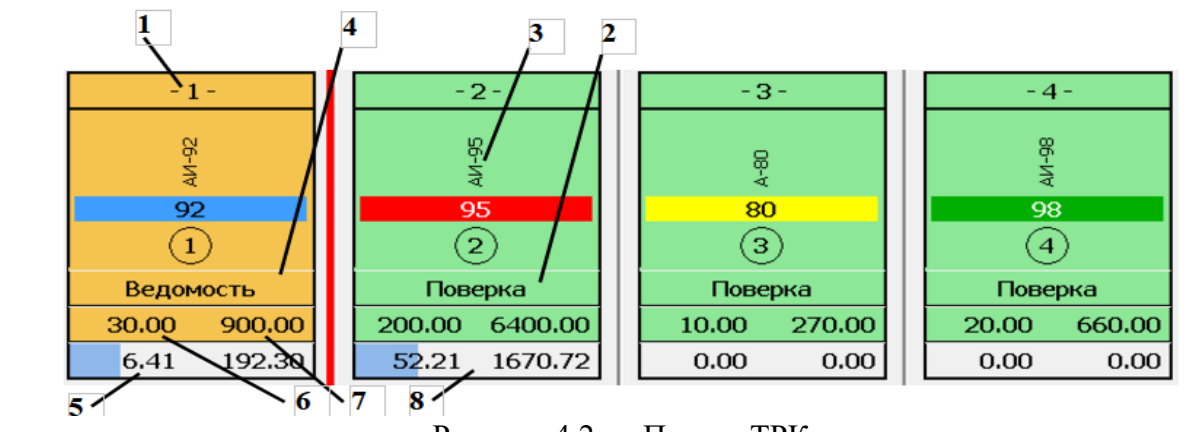

Панель ТРК отображается на основном экране приложения оператора СНК-АЗС.

Рисунок 4.2 — Панель ТРК

На панели ТРК отображаются номера всех имеющиеся на АЗС ТРК (рисунок 4.2 – 1), а также их состояние (рисунок 4.2 – 2), тип топлива (рисунок 4.2 – 3). Информация о последней заявке: способ оплаты (4.2. – 4), отпущенный на текущей момент объем топлива (рисунок 4.2 – 5), заявленная доза (рисунок 4.2 – 6), стоимость (рисунок - 7), продолжительность операции (рисунок  $4.2 - 8$ ). Если щелкнуть левой кнопкой мышки по области номера ТРК появится всплывающая подсказка, содержащая подробную информацию о последней продаже (рисунок 4.3.).

Цветовые обозначения состояния ТРК: зеленый - ТРК свободна, фиолетовый - включён автономный режим, красный - ТРК остановлена, желтый - ТРК в работе, серый - ТРК заблокирована. Красная рамка вокруг панели ТРК указывает на выбранную в данный момент колонку.

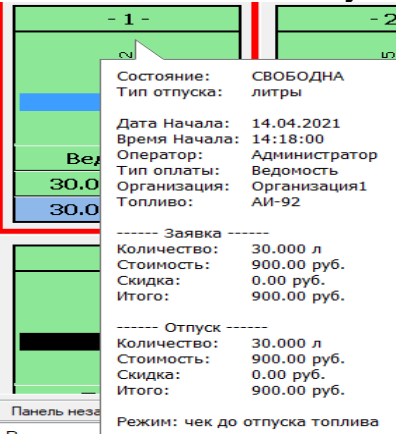

Рисунок 4.3 – информация о последней продаже

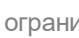

## <span id="page-11-0"></span>**4.4. Панель Заявок**

 $\overline{1}$ 

Доступ к панели заявок можно получить через главное меню «Вид»  $\rightarrow$  «Панель Заявок». Панель заявок позволяет быстро оформить заявку на отпуск топлива. В правом верхнем углу есть значок «булавка», с помощью которого можно закрепить панель заявок.

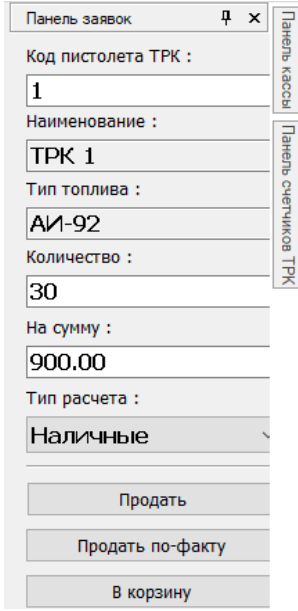

Рисунок 4.4 – Панель заявок

Доступ к расширенной панели оформления продажи можно получить двойным нажатием левой кнопки мыши на панели ТРК, после чего ввести необходимые данные и оформить продажу.

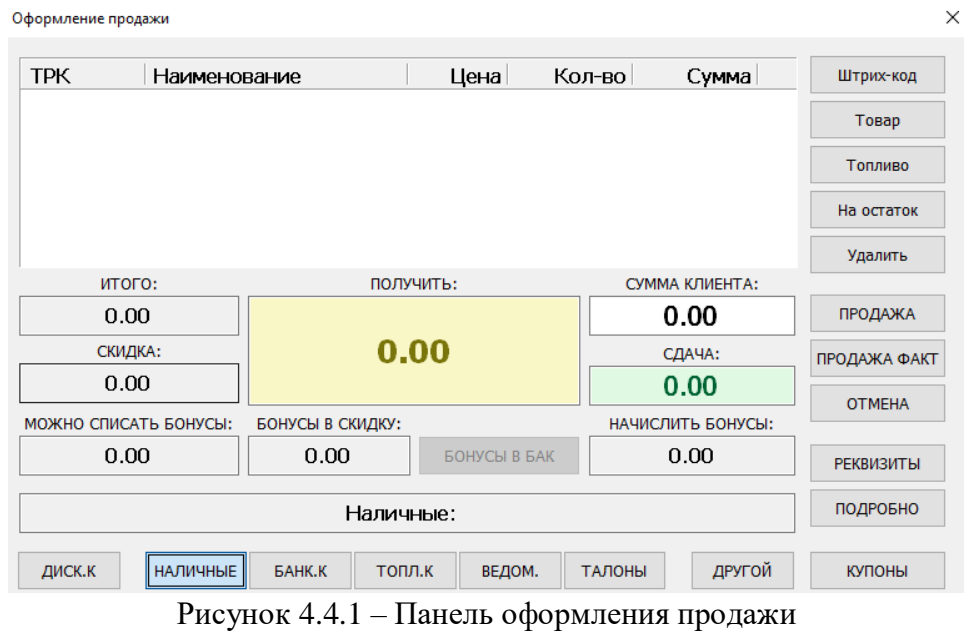

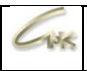

## <span id="page-12-0"></span>**4.5. Панель Корзины**

Доступ к панели Корзины можно получить через главное меню «Вид» → «Панель Корзины».Панель корзины дает возможность оформить продажу нескольких товаров одним чеком.

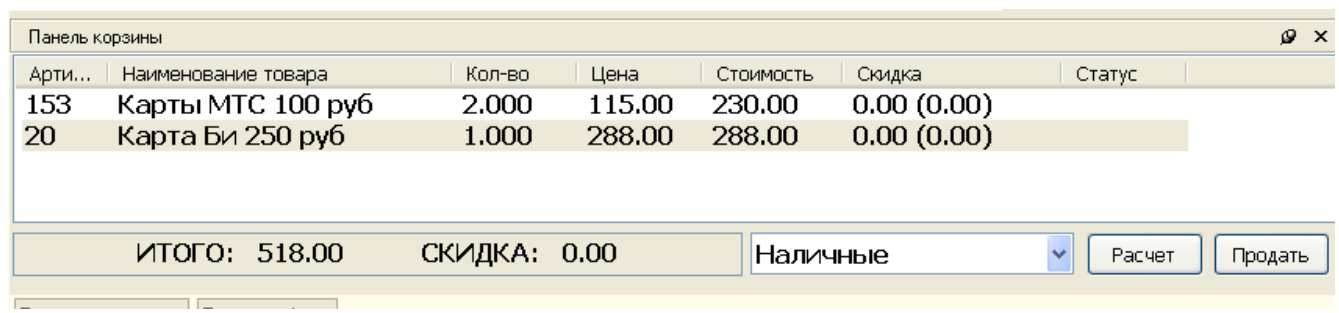

Рисунок 4.5 – панель корзины

### <span id="page-13-0"></span>**4.6. Панель Резервуаров**

 $108$ 

Доступ к панели резервуаров можно получить через меню «Вид» → «Панель Резервуаров». На панели резервуаров отображается количество резервуаров, имеющийся объем топлива в резервуаре на текущий момент и уровень топлива (в сантиметрах). Если щелкнуть левой кнопкой мышки по резервуару появится всплывающая подсказка, содержащая более подробную информацию о текущем состоянии резервуара

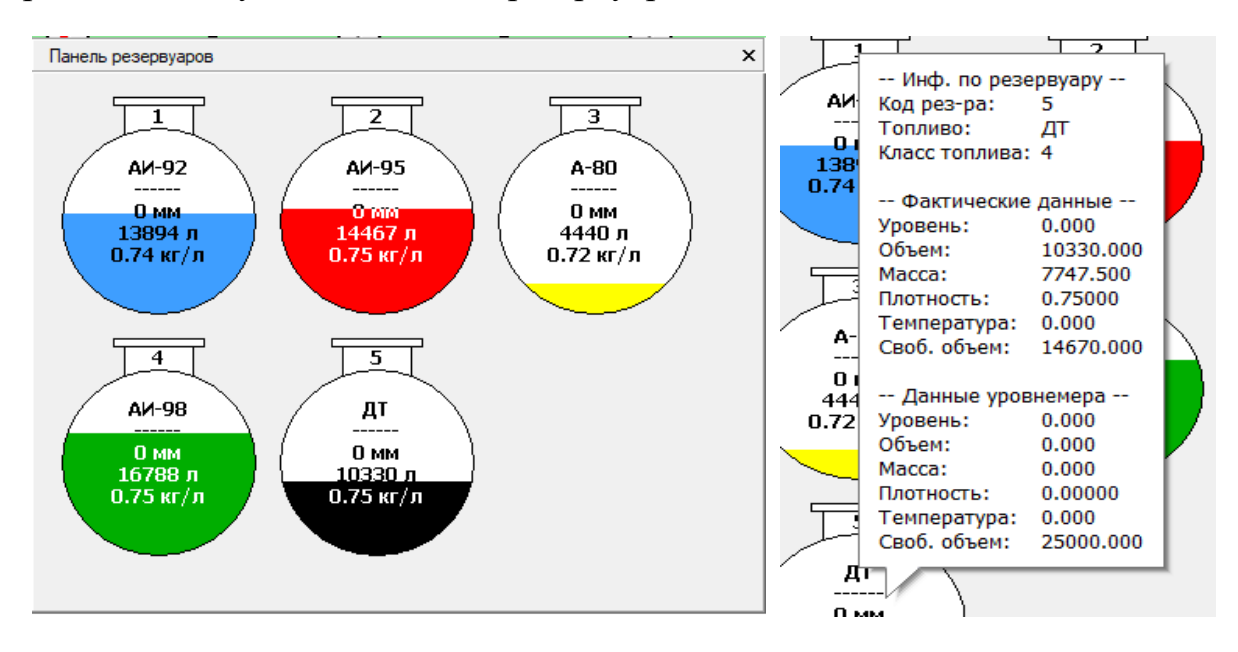

Рисунок 4.6 – панель резервуаров

### <span id="page-14-0"></span>**4.7. Панель Кассы**

 $-138$ 

Доступ к панели кассы можно получить через главное меню «Вид»  $\rightarrow$ «Панель Кассы». На этой панели представлена подробная информация о состоянии денежного ящика (наличные на начало смены, наличные на текущий момент, выручка). Так же здесь можно произвести инкассацию, внесение или добавить в кассу деньги за реализацию произвольной услуги.

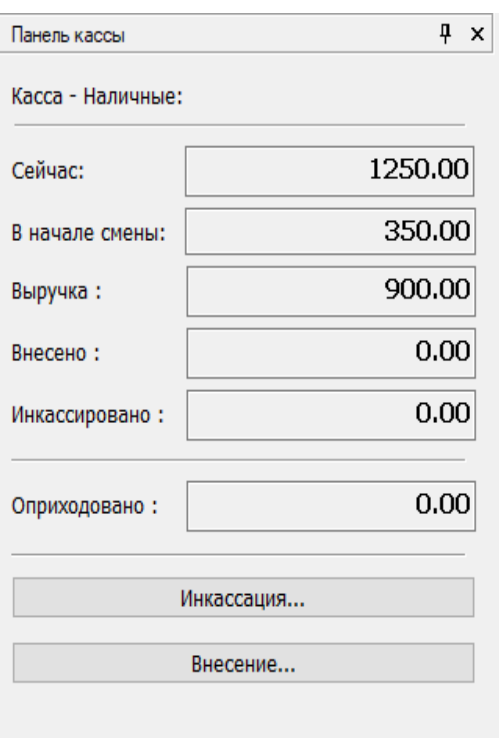

Рисунок 4.7 – панель кассы

#### <span id="page-14-1"></span>**4.8. Панель событий**

Доступ к панели событий можно получить через главное меню «Вид»  $\rightarrow$ «Панель событий». Здесь можно посмотреть какие основные события происходили в последнее время: ошибки устройств, заявки, продажи и т.д.

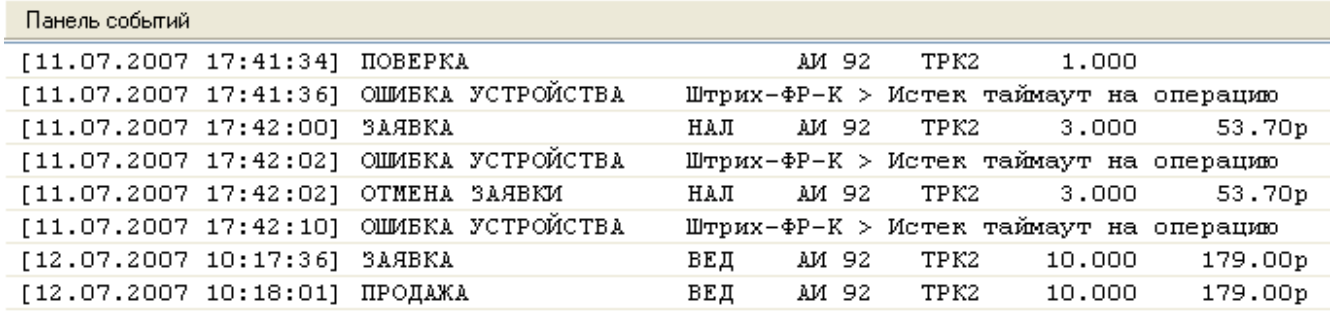

Рисунок 4.8 – панель событий

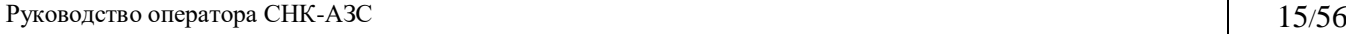

#### <span id="page-15-0"></span>**4.9. Панель счетчиков**

 $\overline{1}$ 

Доступ к панели счетчиков можно получить через главное меню «Вид»  $\rightarrow$ «Панель счетчиков ТРК». Эта панель дает возможность просмотреть текущие счетчики ТРК. Кроме этого, для интеллектуальных ТРК, можно запросить электронные счетчики с помощью кнопки «Запросить счетчики ТРК» При этом будет рассчитан баланс между фактическими и расчетными показаниями.

| ТРК/Пистолет     | Счетчик СУ | Счетчик ТРК            |               |
|------------------|------------|------------------------|---------------|
| TPK <sub>1</sub> | 1254.000   |                        |               |
| TPK <sub>2</sub> | 99.000     |                        |               |
| TPK <sub>3</sub> | 1254.000   | ٠                      |               |
| TPK <sub>4</sub> | 99.000     | ۰                      |               |
| TPK <sub>5</sub> | 0.000      |                        |               |
|                  |            |                        |               |
|                  |            |                        |               |
|                  |            |                        |               |
|                  |            |                        |               |
|                  |            |                        |               |
|                  |            |                        |               |
|                  |            |                        |               |
|                  |            |                        |               |
|                  |            |                        |               |
|                  |            |                        |               |
|                  |            |                        |               |
|                  |            |                        |               |
|                  |            |                        |               |
|                  |            |                        |               |
|                  |            |                        |               |
| $\langle$        |            |                        | $\rightarrow$ |
|                  |            |                        |               |
|                  |            |                        |               |
| Сохранить в файл |            | Запросить счетчики ТРК |               |

Рисунок 4.9 – панель счетчиков

#### <span id="page-15-1"></span>**4.10. Панель товаров**

Доступ к панели товаров можно получить через главное меню «Вид»  $\rightarrow$ «Панель товаров». На этой панели представлен список товаров зарегистрированных на станции. Двойной щелчок на элементе списка добавляет товар в корзину

| Панель товаров       |                |             |
|----------------------|----------------|-------------|
| - Масло              |                |             |
| $>$ Shell 1n         | 5 шт           | 276.00 руб. |
| $>$ Shell Зл         | 4 шт           | 1200.00 p   |
| > GM 0w40 1л         | 51 шт          | 300.00 руб. |
| > GM 5w30 1л         | 4 шт           | 289.00 py6. |
| - Табачная продукция |                |             |
| $>$ Winston          | $20 \text{ m}$ | 150.00 py6. |
| $>$ Rotmans          | $20 \text{ m}$ | 100.00 py6. |
| > LD                 | $20 \text{ m}$ | 120.00 py6. |
| $>$ BOND             | $20 \text{ m}$ | 130.00 руб. |
| > Philip Moris       | $20 \text{ m}$ | 105.00 py6. |
| - Жидкость омывающая |                |             |
| > Омывайка -30       | 8 யா           | 200.00 py6. |

Рисунок 4.10 – панель товаров

Руководство оператора СНК-АЗС 16/56

### <span id="page-16-0"></span>**4.11. Панель быстрых товаров**

Доступ к панели быстрых товаров можно получить через главное меню «Вид» →«Панель быстрых товаров». Продажа быстрых товаров осуществляется как из основного меню приложения, так и в окне оформления продажи.

Для добавления панели перейдите в раздел "Модули расширения" и найдите параметр «Прикрепить модуль "Панель быстрых товаров" к:», далее нажмите на кнопку ... для его редактирования. В открывшемся меню нажмите на правую кнопку мыши и выберите "Добавить Приложение оператора", после этого закройте окно и сохраните настройки.

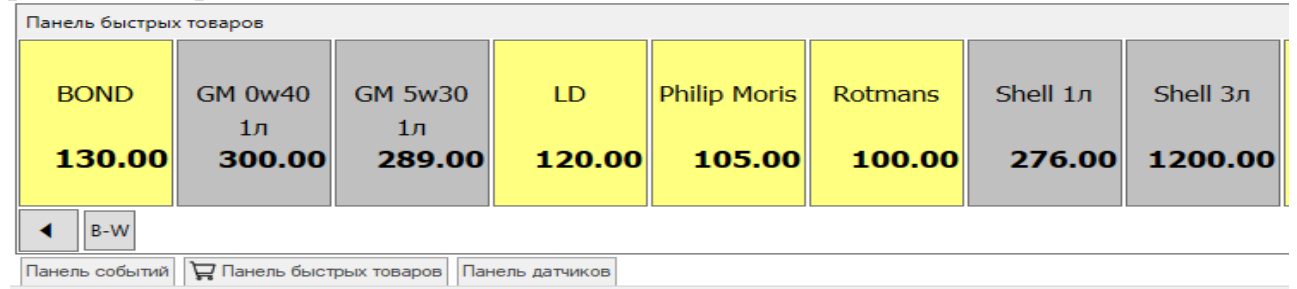

Рисунок 4.11 – панель быстрых товаров

### <span id="page-16-1"></span>**4.12. Панель датчиков**

Доступ к панели датчиков можно получить через главное меню «Вид»  $\rightarrow$ «Панель датчиков». Данная панель позволяет отслеживать состояние датчиков подключенных к системе управления (например датчиков горючих газов). При настройке датчиков каждому состоянию датчика присваивается цвет и звуковой сигнал.

| Код | Панель датчиков<br>Имя            | Состояние     | Инфо |  |
|-----|-----------------------------------|---------------|------|--|
| 11  | Датчик 1                          | Не определено | 0.00 |  |
| 12  | Датчик 2                          | Не определено | 0.00 |  |
| 13  | Датчик 3                          | Не определено | 0.00 |  |
| 14  | Датчик 4                          | Не определено | 0.00 |  |
|     |                                   |               |      |  |
|     | Панель событий Панель резервуаров |               |      |  |

Рисунок 4.12 – панель датчиков

### <span id="page-16-2"></span>**4.13. Панель инструментов**

Доступ к панели инструментов можно получить через главное меню «Вид»  $\rightarrow$ «Панель инструментов». Данная панель позволяет быстро получить данные по завершённым и незавершённым продажам.

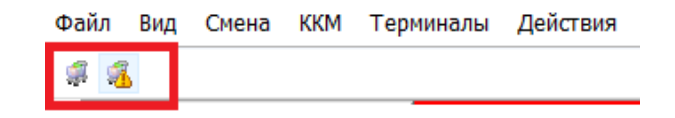

Рисунок 4.12 – панель инструментов

Руководство оператора СНК-АЗС 17/56

## **5. Работа в смене**

## <span id="page-17-0"></span>**5.1. Начало работы**

Система «СНК АЗС» состоит из следующих модулей:

- «Сервер» ядро системы: управление оборудованием, учет заявок
- «Приложение Оператора» интерфейс оператора для управления ТРК;
- «Управление Скидками» интерфейс управления скидками;
- «Управление Товарами» интерфейс управления товарами;
- «Контроллер Терминалов самообслуживания» обработка заявок с терминалов самообслуживания;
- «Управление конфигурацией» интерфейс управления конфигурацией;
- «Бэк-офис» программа для создания отчетов
	- Для начала работы оператору необходимо выполнить следующие действия:
	- 1. Включить компьютер
	- 2. Запустить программу «Сервер».
	- 3. Если при загрузке системы возникнут проблемы подключения устройств, на экране появится окно с предупреждением (рисунок 5.2). О возникших проблемах необходимо сообщить обслуживающему персоналу.

Для автоматического запуска необходимых вспомогательных приложений при старте программы «Сервер» откройте приложение Settings.exe, выберите пункт «Список приложений автозапуска» и добавьте необходимые приложения в список параметров (рисунок 5.1), после этого закройте окно и сохраните настройки.

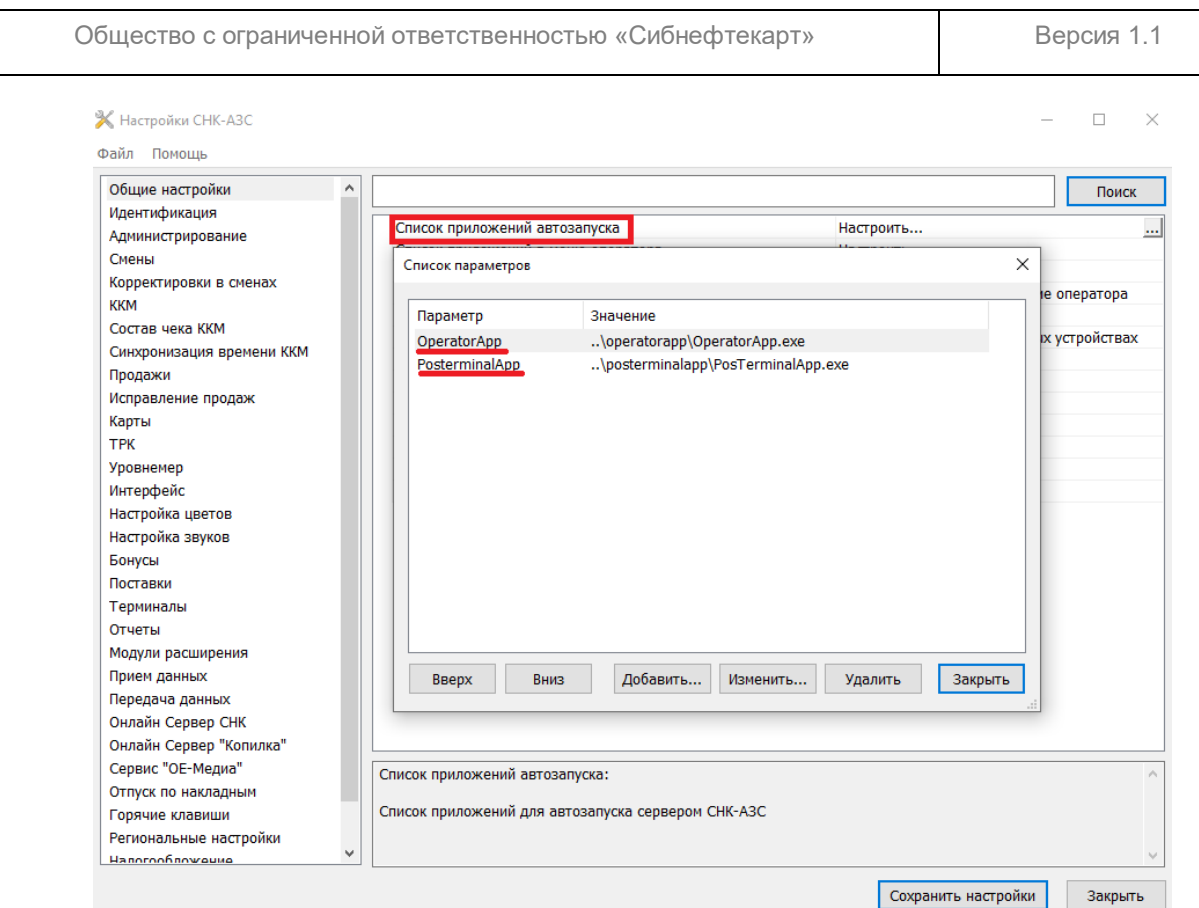

Рисунок 5.1 – настройка автоматического запуска вспомогательных приложений

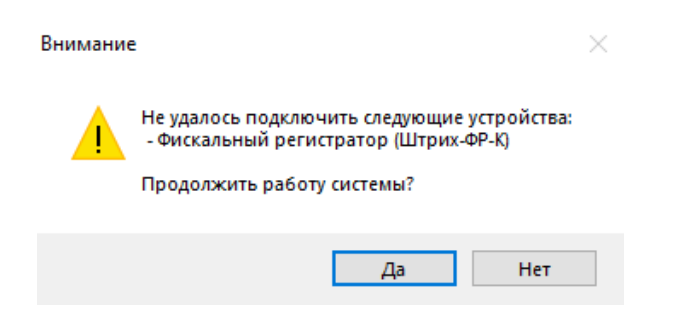

Рисунок 5.2– предупреждение о недоступных устройствах при старте системы

*Примечание 1: Если программа «Сервер» не запущена, остальные программы работать не будут. Так же можно настроить автозапуск программы «Сервер» при загрузке ОС Windows*

#### <span id="page-19-0"></span>**5.2. Открытие смены**

Для работы в программном комплексе «СНК-АЗС» после запуска программы необходимо зарегистрироваться (рисунок 5.2). Для этого нужно из всплывающего списка выбрать пользователя и ввести пароль. В том случае если смена не была закрыта, программа предложит открыть новую смену (рисунок 5.3).

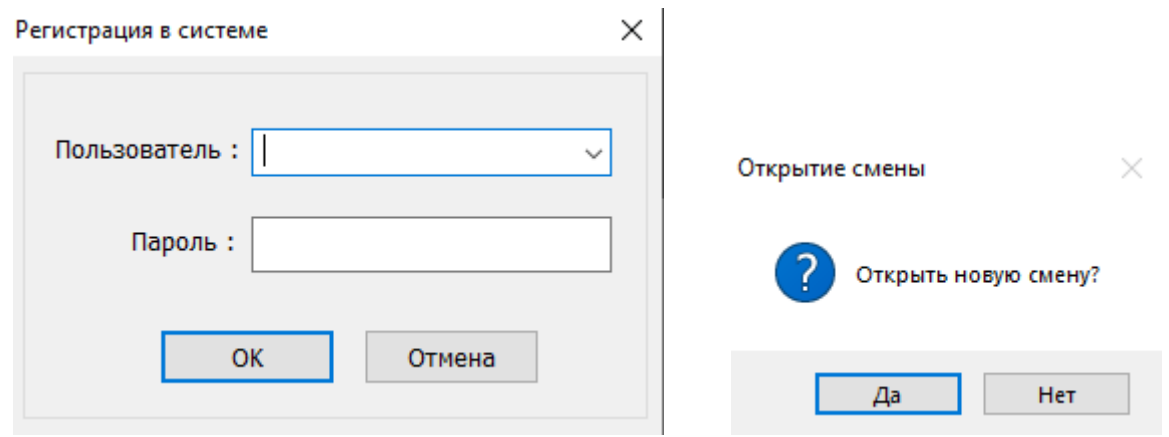

Рисунок 5.2 – регистрация в системе Рисунок 5.3 – открытие смены

#### <span id="page-19-1"></span>**5.3. Открытие подсмены**

В одной смене может работать одновременно несколько операторов. Если смена уже открыта одним оператором, то при попытке регистрации второго ему будет предложено открыть подсмену (рисунок 5.4). При завершении приложения оператора подсмена автоматически не закрывается!

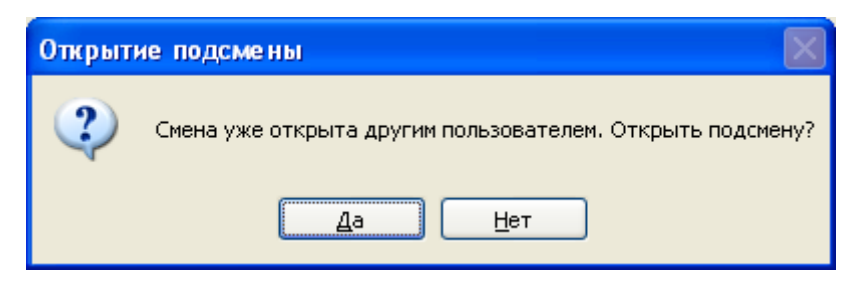

Рисунок 5.4 – открытие подсмены

В течение смены оператор может открывать и закрывать свою подсмену несколько раз. При попытке повторной регистрации система автоматически определит, открыта ли подсмена данного оператора и отобразит ее состояние.

### <span id="page-20-0"></span>**5.4. Прерывание работы и отключение компьютера (в случае грозы и пр.)**

Для того чтобы на время прервать работу оператора в системе можно закрыть приложение оператора (меню «Файл» → «Выход» или нажав на значок «x» в верхнем правом углу окна приложения оператора). При этом не происходит закрытия смены или подсмены. При повторной регистрации оператора в системе автоматически будет выбрана нужная смена и подсмена.

В случае если необходимо выключить компьютер следует:

1. Завершить работу всех приложений (меню «Файл» → «Выход» или нажав на значок «x» в верхнем правом углу экрана), либо принудительно завершить работу «Сервера» (правой кнопкой мышки щелкнуть на значок сервера в правом нижнем углу экрана, в появившемся меню выбрать пункт «Выход», дождаться исчезновения значка);

2. Выключить компьютер («Пуск» → «Выключить компьютер»);

3. Выключить необходимое оборудование.

## <span id="page-21-0"></span>**5.5. Закрытие смены (подсмены)**

После окончания рабочего дня необходимо закрыть смену (подсмену). Для этого следует выполнить следующие действия:

- 1. Сверить выручку ККМ и компьютера: напечатать кассовый отчет с помощью меню «ККМ» → «Отчет без гашения (Х-отчет)» и сверить с данными на панели кассы в «Приложении оператора».
- 2. В главном меню программы выбрать пункт «Смена»;
- 3. Выбрать пункт «Закрыть смену» («Закрыть подсмену»);
- 4. Подтвердить закрытие смены (подсмены);
- 5. После закрытия смены появляется окно выбора действия (рисунок 5.7);
- 6. Выбрать пункт «Закрыть смену ККМ (Z-Отчет)»;
- 7. Открыть новую смену, выбрав «Новая смена» или выйти из программы, выбрав «Выход»;
- 8. Провести необходимые корректировки по смене (см. раздел 11).

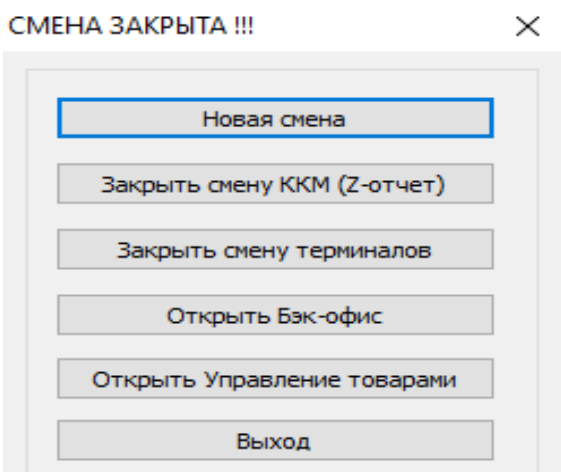

Рисунок 5.7 - окно закрытия смены

## **6. Работа с топливом**

#### <span id="page-22-1"></span>**6.1 Работа с топливом**

<span id="page-22-0"></span> $\overline{1}$ 

Продажа топлива может выполняться по нескольким типам расчета. Выбор типа расчета осуществляется с помощью горячих клавиш F1 – F9 (либо с помощью мышкиво всплывающем меню «Тип расчета»):

- F1 наличный расчет. Клиент расплачивается наличными деньгами;
- F2 дисконтные карты. Клиент расплачивается наличными деньгами и предъявляет дисконтную карту для

получения скидки;

– F3 – топливные карты. Клиент предъявляет

топливную карту для списания средств (безналичный расчет);

– F4 – ведомости. Клиент сообщает свою фамилию, оператор ищет его в списке

обслуживаемых клиентов / организаций, и осуществляет продажу на указанное имя;

– F5 – банковские карты. Клиент предъявляет банковскую карту для списания денежных средств (безналичныйрасчет);

- F7– талоны. Клиент предъявляет талоны, на основании которых оператор оформляет заявку на отпуск топлива (безналичный расчет)
- F9 другой. Список, включающий особые варианты описанных выше типов оплаты. Например: специальные предложения за наличный расчет со скидками, продажи по талонам через ведомости и др. Настройка списка описана в «Инструкции менеджера «СНК АЗС».

Настроить горячие клавиши можно в приложении Settings.exe в разделе «Горячие клавиши». Данные клавиши работают на обоих панелях продажи (Рисунок 6.1).

| Код пистолета ТРК:       | <b>TPK</b>            | Наименование    |                  |           | Цена         | Кол-во        | Сумма             | Штрих-код        |
|--------------------------|-----------------------|-----------------|------------------|-----------|--------------|---------------|-------------------|------------------|
| Наименование:            | TPK 1                 | AV-92           |                  |           | 35.00        | 1.000         | 35.00             | Товар            |
| TPK <sub>1</sub>         |                       |                 |                  |           |              |               |                   | Топливо          |
| Тип топлива:<br>AV-92    |                       |                 |                  |           |              |               |                   | На остаток       |
| Количество:              |                       |                 |                  |           |              |               |                   | Удалить          |
|                          |                       | итого:          |                  | ПОЛУЧИТЬ: |              |               | СУММА КЛИЕНТА:    |                  |
| На сумму:                |                       | 38.00           |                  |           |              |               | 35.00             | ПРОДАЖА          |
| 38.00                    |                       | СКИДКА:         |                  | 35.00     |              |               | СДАЧА:            | ПРОДАЖА ФАКТ     |
| Тип расчета:             |                       | 3.00            |                  |           |              |               | 0.00              |                  |
| Наличные<br>$\checkmark$ | МОЖНО СПИСАТЬ БОНУСЫ: |                 | БОНУСЫ В СКИДКУ: |           |              |               | НАЧИСЛИТЬ БОНУСЫ: | <b>OTMEHA</b>    |
| Продать                  | 0.00                  |                 | 0.00             |           | БОНУСЫ В БАК |               | 0.00              | <b>РЕКВИЗИТЫ</b> |
| Продать по-факту         |                       |                 |                  | Наличные  |              |               |                   | ПОДРОБНО         |
| В корзину                | ДИСК.К                | <b>НАЛИЧНЫЕ</b> | <b>БАНК.К</b>    | топл.к    | ВЕДОМ.       | <b>ТАЛОНЫ</b> | ДРУГОЙ            | <b>КУПОНЫ</b>    |

Рисунок 6.1 - панели продаж

По умолчанию установлен тип оплаты «Наличные». Это означает, что если не был указан тип оплаты, то будет использоваться тип «Наличные». Всякий раз после завершения продажи по другому типу оплаты для новой продажи будет установлен тип «Наличные». Настройка типа оплаты по умолчанию производится в приложении Settings.exe в разделе «Интерфейс»  $\rightarrow$  «Основной тип оплаты».

### **6.1.1 Продажа топлива за наличный расчет**

<span id="page-23-0"></span>1. Выбрать ТРК.

 $108$ 

2. Ввести в поле «Кол-во» нужный объем топлива или в поле «Сумма» необходимую сумму.

Руководство оператора СНК-АЗС 24/56

- 3. Нажать F1 для выбора типа расчета «Наличные».
- 4. Если в системе имеются варианты скидок, то выбрать нужный вариант скидки.
- 5. Нажать «ОК», либо на клавиатуре «Enter».
- 6. Ввести в поле «Сумма клиента» полученную от клиента сумму.
- 7. Подтвердить заявку, нажав кнопку «Продажа» («Enter» на клавиатуре)

<span id="page-25-0"></span>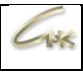

## **6.1.2 Продажа по дисконтной карте**

- 1. Выбрать ТРК.
- 2. Ввести в поле «Кол-во» нужный объем топлива или вполе «Сумма» необходимую сумму.
- 3. Нажать F2 для выбора типа расчета «Дисконтная карта».
- 4. Нажать «Продать», либо на клавиатуре «+».
- 5. Если установлено более одного устройства чтения карт или зарегистрировано несколько карточных систем, то необходимо указать с каким устройством или карточной системой осуществляется работа.
- 6. Если выбран считыватель положите карту на устройство и ожидайте, пока выполняется чтение карты.
- 7. Ввести в поле «Сумма клиента» полученную от клиента сумму.
- 8. Если клиент желает произвести оплату банковской картой, нажать кнопку «Банковская карта» (на клавиатуре «F5»), при этом автоматически будет изменен тип оплаты продажи.
- 9. Подтвердить заявку, нажав кнопку «ОК» («Enter» на клавиатуре)
- 10.Ожидайте пока выполняются операции с картой, печать чека, после чего уберите карту со считывателя.

## **6.1.3 Продажа по топливной карте**

- <span id="page-25-1"></span>1. Выбрать ТРК.
- 2. Ввести в поле «Кол-во» нужный объем топлива или вполе «Сумма» необходимую сумму.
- 3. Нажать F3 для выбора типа расчета «Топливная карта».
- 4. Нажать «Продать», либо на клавиатуре «+».
- 5. Если установлено более одного устройства чтения карт или зарегистрировано несколько карточных систем, то необходимо указать с каким устройством или карточной системой осуществляется работа.
- 6. Если выбран считыватель положите карту на устройство и ожидайте, пока выполняется чтение карты. Если требуется пароль – попросить клиента ввести пароль.

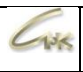

7. Ожидать, пока выполняются операции с картой, печать чека, после чего уберите карту со считывателя.

### **6.1.4 Продажа по ведомости**

- <span id="page-26-0"></span>1. Выбрать ТРК.
- 2. Ввести в поле «Кол-во» нужный объем топлива или в поле «Сумма» необходимую сумму.
- 3. Нажать F4 для выбора типа расчета «Ведомости».
- 4. Нажать «Продать», либо на клавиатуре «+».
- 5. Выбрать из имеющегося списка организацию (слева) и водителя (справа). Подтвердить заявку, нажав кнопку «ОК» («Enter» на клавиатуре)

*Примечание: если в списке ведомостей зарегистрирована только одна организация, то ее выбор и подтверждение происходит автоматически*

### **6.1.5 Продажа по банковской карте**

- <span id="page-26-1"></span>1. Выбрать ТРК.
- 2. Введите в поле «Кол-во» нужный объем топлива или в поле «Сумма» необходимую сумму.
- 3. Нажмите F5 для выбора типа расчета «Банковская карта».
- 4. Нажмите «Продать», либо на клавиатуре «+».
- 5. Если установлено более одного устройства чтения карт или зарегистрировано несколько карточных систем, то необходимо указать с каким устройством или карточной системой осуществляется работа.
- 6. Если выбран считыватель положите карту на устройство считывания и ожидайте, пока выполняется чтение карты.
- 7. Подтвердить заявку, нажав кнопку «ОК» («Enter» на клавиатуре)
- 8. Если используется считыватель ожидайте, пока выполняются операции с картой, печать чека, после чего уберите карту со считывателя.

*Примечание: если в списке банковских карточных систем зарегистрирована только одна система, то ее выбор и подтверждение происходит автоматически*

<span id="page-27-0"></span>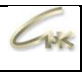

### **6.1.6 Продажа по банковской карте со скидкой по дисконтной карте**

- 1. Выбрать ТРК.
- 2. Ввести в поле «Кол-во» нужный объем топлива или в поле «Сумма» необходимую сумму.
- 3. Нажать F5 для выбора типа расчета «Банковская карта».
- 4. Нажать «Продать», либо на клавиатуре «+».
- 5. Если установлено более одного устройства чтения карт или зарегистрировано несколько карточных систем, то необходимо указать с каким устройством или карточной системой осуществляется работа.
- 6. Если выбран считыватель положите карту на устройство считывания и ожидайте, пока выполняется чтение карты.
- 7. В обзорном окне заявки по банковской карте нажить кнопку «Дисконтная карта» (на клавиатуре кнопка «F2»), выбрать считыватель и тип карты, нажать кнопку прочитать. После считывания карты соответствующая скидка будет применена к заявке.
- 8. Подтвердить заявку, нажав кнопку «ОК» («Enter» на клавиатуре)
- 9. Ожидайте, пока выполняются операции с картой, печать чека, после чего уберите карту со считывателя

<span id="page-27-1"></span>10. .

#### **6.1.7 Продажа по талонам**

- 1. Выбрать ТРК.
- 2. Ввести в поле «Кол-во» нужный объем топлива
- 3. Нажать F7 для выбора типа расчета «Талоны».
- 4. Нажать «Продать», либо на клавиатуре «+».
- 5. Если установлено более одного устройства чтения талонов или настроено несколько талонных систем, то необходимо указать с каким устройством или талонной системой осуществляется работа.

*Примечание: для того чтобы оформить заявку на основе нескольких талонов необходимо поле «Кол-во» оставить пустым. При этом откроется диалог оформления заявки по нескольким талонам. Данный режим применим только вслучае если талон определяет дозу заявки.*

#### **6.1.8 Расчет скидки**

 $-1.56$ 

<span id="page-28-0"></span>При указании в поле «Кол-во» дозы заявки, в поле «Сумма» будет подставлена стоимость данной заявки, рассчитанная на основании цены топлива на АЗС без учета скидки. Скидка будет рассчитана позднее, после того как будет выбран тип оплаты и продажа отправлена на выполнение (кнопка «Продать» или «+»). Если необходимо узнать скидку, не производя продажу нужно вместо нажатия кнопки «Продать» нажать кнопку «В корзину», а затем кнопку «Расчет» при этом скидка отобразится в соответствующем столбце списка продаж. Для типов оплаты работающих с картами потребуется вставить карту для считывания информации. Для типа оплаты «Ведомости» потребуется указать организацию или водителя.

#### **6.1.9 Продажа на сумму**

<span id="page-28-1"></span>Для того чтобы продать топливо на определенную сумму, необходимо при продаже по соответствующему типу оплаты, вместо указания дозы в поле «Кол-во», указать сумму в поле «Сумма». При этом в поле «Кол-во» отобразится доступный объем топлива (без учета скидки). Скидка будет рассчитана, после того как будет выбран тип оплаты и продажа отправлена на выполнение (см. предыдущий пункт). Рассчитанная скидка перейдёт в дополнительное количество топлива, которое можно купить на эти деньги.

#### **6.1.10 Продажа «По факту» (до полного бака)**

<span id="page-28-2"></span>Чтобы осуществить продажу по факту нужно выполнить следующие действия:

- 1. Выбрать ТРК.
- 2. Ввести с клавиатуры в поле ввода «Кол-во» нужный объем топлива или в поле «Сумма» необходимую сумму.
- 3. Выбрать тип расчета.
- 4. Нажать кнопку «Продать по факту» или «\*» на клавиатуре
- 5. Выполнить действия, зависящие от типа оплаты: считывание карты, выбор организации и прочие.

Руководство оператора СНК-АЗС 29/56

Для продажи «По факту» чек будет напечатан после завершения налива топлива, на стоимость реально отпущенного топлива.

*ВНИМАНИЕ: при использовании совместно с типами оплаты «Дисконтная карта» и «Топливная карта», в тех случаях, когда карточка выступает в роли кошелька, может потребоваться возврат остатков на карту!!!*

#### <span id="page-29-0"></span>**6.2. Остановка продажи и возврат остатков**

 $-1.56$ 

Когда ТРК производит отпуск топлива или находится в состоянии «ЗАНЯТА» можно отменить налив. Для этого нужно открыть сервисное меню ТРК (нажав правую кнопку мышки на изображении нужной ТРК) и выбрать пункт «Остановить». Другой вариант – указать в панели заявок номер ТРК и нажать клавишу «–». Если ТРК остановлена, ввод номера ТРК и нажатие кнопки «–» приводит к вызову команды «Завершить»

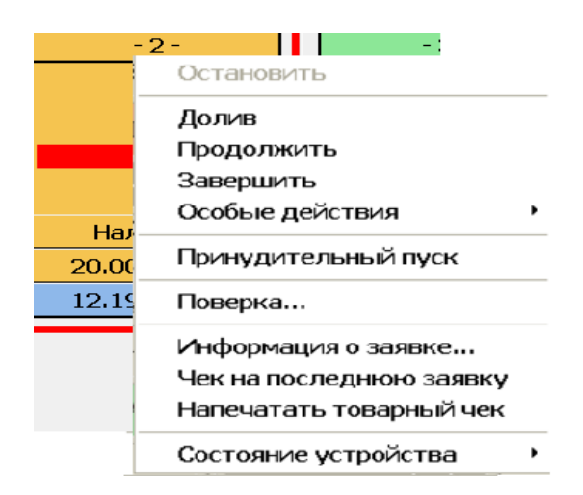

Рисунок 6.2 – остановка продажи и возврат остатков

Если, налив топлива остановлен оператором или клиент досрочно прекратил заправку, то ТРК перейдет в состояние «ОСТАНОВЛЕНА» (рисунок 6.2). Каждой остановленной ТРК соответствует незавершенная продажа, по которой нужно принять одно из следующих решений:

- «Долив» продолжение отпуска топлива с момента останова ТРК;
- «Продолжить» отправить на ТРК новую заявку на оставшееся количество литров. Этот режим используется в тех случаях, когда долив невозможен по какой-либо причине
- «Завершить» продажа завершается, при этом производится расчет суммы

возврата, осуществляется возврат остатков топлива (и средств на карту), печатаются возвратные чеки, ТРК освобождается.

– «Особые действия → Приходовать» – применяется в случае, если клиент уехал, не забрав сдачу. Продажа завершается, печатаются необходимые чеки. Оставшиеся деньги заносятся в кассу в графу оприходовано.

Доступ к данному списку действий можно получить с помощью сервисного меню ТРК (правая кнопка мышки на изображении ТРК) или с помощью окна «Незавершенные продажи» («Вид»  $\rightarrow$  «Незавершенные продажи», рисунок 6.3). После выбора соответствующего действия ТРК перейдет в состояние «СВОБОДНА» и будет готова принять новую заявку.

Окно «Незавершенные продажи» разделено на 2 части. Верхняя часть представляет собой список продаж с указанием времени осуществления продажи и типа оплаты. Нижнее окно представляет описание товаров соответствующих выделенной продаже. Здесь указывается такие параметры как наименование, цена и пр. (рисунок 6.3)

| Незавершенные продажи                                                           |                         |                                    |                                   |                                                |                              | X<br>П  |
|---------------------------------------------------------------------------------|-------------------------|------------------------------------|-----------------------------------|------------------------------------------------|------------------------------|---------|
| Время<br>14.04.2021 10:52:31 Администратор<br>14.04.2021 10:54:00 Администратор | Владелец                | Тип оплаты<br>Наличные<br>Наличные | Доп. инфо<br>Наличные<br>Наличные | Отпуск<br>TPK <sub>1</sub><br>TPK <sub>2</sub> | Статус<br>Возврат<br>Возврат |         |
| Товар<br>A <sub>M</sub> -95                                                     | Цена<br>32.00           | Кол-во<br>20.000/20.000            | Скидка<br>0.00/0.00               | Итого<br>640.00/640.00                         | Отпуск<br>TPK <sub>2</sub>   |         |
| Долив                                                                           | Завершить<br>Продолжить | Остановить                         | Исправить                         | Особые действия                                |                              | Закрыть |

Рисунок 6.3 – окно «Незавершенные продажи»

Поле «Статус» описывает состояние продажи в текущий момент: «обрабатывается» – идет отпуск, «обработана» – отпуск остановлен. Если продажа находится в состоянии «ошибка» можно ее исправить (выбрать нужную

```
Руководство оператора СНК-АЗС 31/56
```
строку, нажать кнопку «Исправить» указать реально отпущенное количество литров.

## <span id="page-31-0"></span>**6.3. Поверка ТРК**

В сервисном меню ТРК (чтобы его открыть нажмите правую кнопку мышки на изображении нужной ТРК) выберите пункт поверка и в открывшемся окне укажите тип топлива и количество (рисунок 6.4). После нажатия клавиши ОК соответствующая ТРК перейдет в состояние «ЗАНЯТА». В списке поверок появится новая поверка со статусом «Создана». Доступ к списку поверок можно получить из главного меню, выбрав пункт «Вид» → «Поверки ТРК». После завершения налива отобразится количество топлива, и поверка перейдет в состояние «Выполнена».

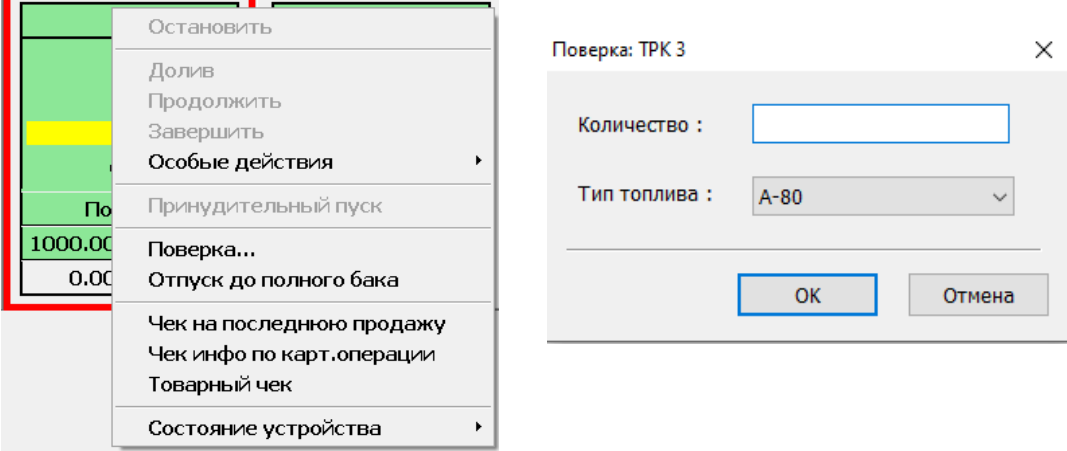

Рисунок 6.4 – поверка ТРК

Если после поверки топливо из мерника вернули в резервуар, то нужно в списке поверок, выбрав соответствующую поверку, нажать кнопку «Вернуть». Если поверка должна быть продана, то следует нажать кнопку продать, при этом будет оформлена продажа за наличные.

*Примечание: программа обычно настроена таким образом, чтобы проведенные поверки автоматически возвращались в резервуар.*

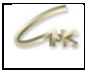

### <span id="page-32-0"></span>**6.4. Исправление типа оплаты завершённой продажи**

Если в результате работы оператор совершил ошибку: неверно указал тип оплаты продажи, и топливо уже было отпущено (продан товар), то существует возможность провести ее коррекцию (рисунок 6.6). Для этого необходимо:

| Завершенные продажи                                                             |               |                                    |                                   |                |                                                | П                                       | X |           |                                                                                                    |  |
|---------------------------------------------------------------------------------|---------------|------------------------------------|-----------------------------------|----------------|------------------------------------------------|-----------------------------------------|---|-----------|----------------------------------------------------------------------------------------------------|--|
| Время<br>14.04.2021 10:54:00 Администратор<br>14.04.2021 10:52:31 Администратор | Владелец      | Тип оплаты<br>Наличные<br>Наличные | Доп. инфо<br>Наличные<br>Наличные |                | Отпуск<br>TPK <sub>2</sub><br>TPK <sub>1</sub> | Чек<br>! пропущен чек<br>! пропущен чек |   | Исправить | Возврат товара<br>Исправить отпущенное количество<br>Преобразовать в Наличные<br>Преобразовать в Дисконтные карты<br>Преобразовать в Топливные карты |  |
| Товар<br>A <sub>M-92</sub>                                                      | Цена<br>30.00 | Кол-во<br>20.0                     | Скидка<br>0.00(0.00)              | Бонусы<br>0.00 | Итого<br>600.00                                | Отпуск<br>TPK <sub>1</sub>              |   |           | Преобразовать в Ведомости<br>Преобразовать в Банковские карты<br>Преобразовать в Талоны<br>Преобразовать в Другой                                    |  |
| Чеки                                                                            | Исправить     | Возврат товара                     |                                   |                |                                                | Закрыть                                 |   |           |                                                                                                    |  |

Рисунок 6.6 – Исправление типа оплаты

- 1. Открыть окно «Завершенные продажи» (меню «Вид» → «Завершенные продажи»).
- 2. Найти ошибочную продажу. Если известен номер чека, можно произвести поиск по этому параметру (нажать кнопку «Поиск чека» и ввести номер). В противном случае, найти продажу перебором, сравнивая время, тип ТРК, дозу, стоимость и пр.
- 3. Выделить мышкой ошибочную продажу (щелкнуть левой кнопкой на соответствующей строчке (там, где указаны время и тип оплаты))
- 4. Нажать кнопку «Исправить» и в открывшемся меню выбрать новый тип.
- 5. В зависимости от выбранного типа произвести нужные действия (например, указать организацию для типа оплаты «Ведомость» или прочитать карту для типа «Дисконтная карта» и проч.)
- 6. ККМ отпечатает сначала возвратный чек на ошибочную продажу, а затем новый прямой чек с правильным типом оплаты. Система переведет продажу в указанный тип оплаты.

Руководство оператора СНК-АЗС 33/56

*Примечание: С помощью данной функции можно осуществить преобразование в любой тип оплаты, однако некоторые типы оплаты могут быть специально заблокированы. Для настройки исправлений продаж откройте приложение Settings.exe, перейдите на вкладку «исправление продаж», разрешите или запретите преобразование различных типов расчета.*

*Внимание!!! Возможны переходы из «Ведомости» в «Ведомость» для исправления неверно указанной организации.*

*Внимание!!! Данное действие можно производить только в течение той смены, в которую произошла ошибка!*

#### <span id="page-33-0"></span>**6.5. Исправление неверно учтенного количества литров для завершенной**

#### **продажи**

Иногда в процессе работы системы может произойти сбой: ТРК может прислать неверное количество отпущенных литров или оператор, при исправлении сбойной ситуации, после перезагрузки «Сервера», может совершить ошибку и ввести неправильное значение. При этом количество отпущенных литров учтенных программой не соответствует реально отпущенной дозе, фактические счетчики ТРК расходятся с расчетными счетчиками системы. В этом случае можно выполнить процедуру исправления отпущенного количества литров в уже завершенной продаже (рисунок 6.7). Для этого необходимо:

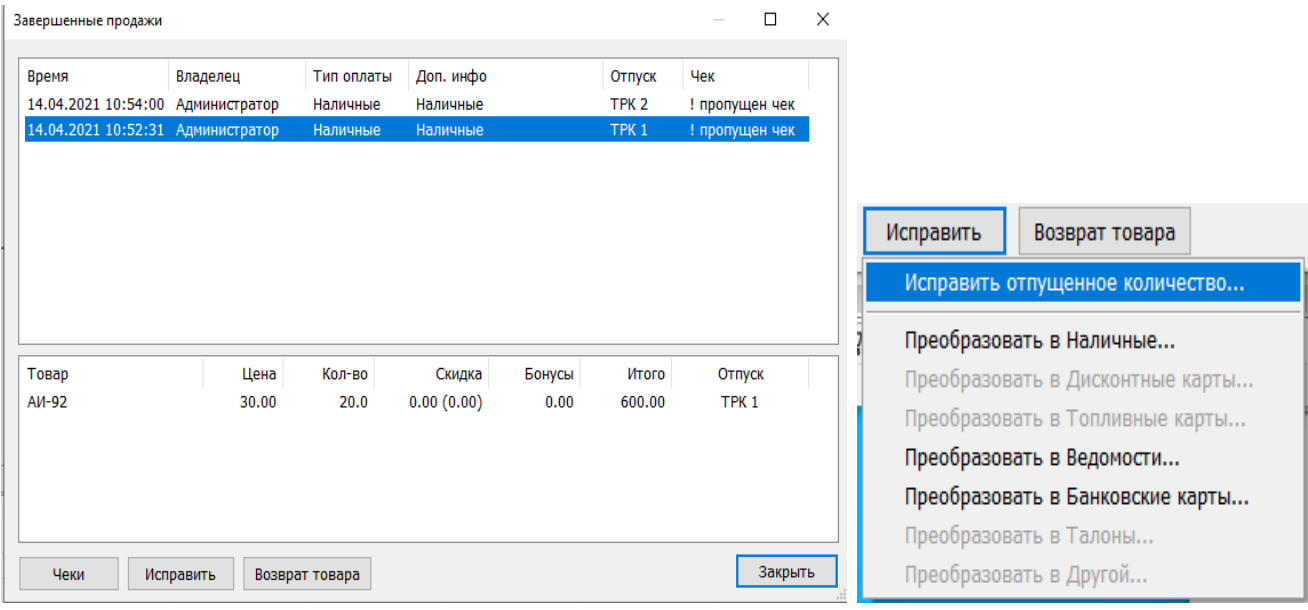

#### Рисунок 6.7 – Исправление отпущенного количества литров

Руководство оператора СНК-АЗС 34/56

- 1. Открыть окно «Завершенные продажи» (меню «Вид» «Завершенные продажи»).
- 2. Найти ошибочную продажу. Если известен номер чека, можно произвести поиск по этому параметру (нажать кнопку «Поиск чека» и ввести номер). В противном случае, найти продажу перебором, сравнивая время, тип ТРК, дозу, стоимость и пр.
- 3. Выделить мышкой ошибочную продажу (щелкнуть левой кнопкой на соответствующей строчке (там, где указаны время и тип оплаты))
- 4. Нажать кнопку «Исправить» и в открывшемся меню выбрать пункт «Исправить отпущенное количество».
- 5. Появится окно, в котором нужно указать правильное количество отпущенных литров и нажать кнопку «ОК»
- 6. ККМ отпечатает сначала возвратный чек на ошибочную продажу, а затем новый прямой чек с правильным количеством. Система произведет исправление отпущенного количества.

*Примечание: Использование данной функции может быть заблокировано обслуживающим персоналом в приложении Settings.exe в разделе «Исправление продаж». Исправление отпущенного количества для продаж с использованием дисконтных или топливных карт запрещено!*

*Внимание!!! Данное действие можно производить только в течение той смены, в которую произошла ошибка!*

#### <span id="page-35-0"></span>**6.6. Возврат продажи топлива**

 $135$ 

Для исправления ошибки, возникшей в процессе работы, может потребоваться отменить проведенную продажу топлива. Данное действие можно осуществить только в течение смены, в которую произошла ошибка. Для этого необходимо открыть список завершенных продаж (меню «Вид»  $\rightarrow$  «Список завершенных продаж»). В этом списке представлены все продажи, совершенные оператором в течение данной смены. Окно разбито на две части: в верхней представлен список продаж, в нижней части - товары и/или топливо, входящие в состав продажи. Чтобы осуществить возврат, следует найти нужную продажу, выделить в нижнем окне возвращаемое топливо и нажать кнопку «Возврат продажи». В результате, ККМ напечатает необходимые чеки, и система зарегистрирует возврат.

| Завершенные продажи                                                             |               |                                    |                                   |                |                                                | $\Box$                                  | X |
|---------------------------------------------------------------------------------|---------------|------------------------------------|-----------------------------------|----------------|------------------------------------------------|-----------------------------------------|---|
| Время<br>14.04.2021 10:54:00 Администратор<br>14.04.2021 10:52:31 Администратор | Владелец      | Тип оплаты<br>Наличные<br>Наличные | Доп. инфо<br>Наличные<br>Наличные |                | Отпуск<br>TPK <sub>2</sub><br>TPK <sub>1</sub> | Чек<br>! пропущен чек<br>! пропущен чек |   |
| Товар<br>AM-92                                                                  | Цена<br>30.00 | Кол-во<br>20.0                     | Скидка<br>0.00(0.00)              | Бонусы<br>0.00 | Итого<br>600.00                                | Отпуск<br>TPK <sub>1</sub>              |   |
| Чеки                                                                            | Исправить     | Возврат товара                     |                                   |                |                                                | Закрыть                                 | i |

Рисунок 6.8 – возврат топлива

*Примечание: Внимание!!! Данная функция может быть заблокирована обслуживающим персоналом в приложении Settings.exe в разделе «Исправление продаж».*

*Внимание!!! Данное действие можно производить только в течение той смены, в которую произошла ошибка!*

Руководство оператора СНК-АЗС 36/56

#### <span id="page-36-0"></span>**6.7. Контроль исправлений обслуживающим персоналом**

 $\overline{1}$ 

Система управления «СНК-АЗС» может быть настроена обслуживающим персоналом в приложении Settings.exe (раздел «Администрирование» «Авторизация дополнительных операций») таким образом, что действия, связанные с исправлениями или важными настройками, будут контролироваться обслуживающим персоналом. При выборе такого действия (например, исправление отпущенного количества по завершенной продаже) на экране отображается следующее окно:

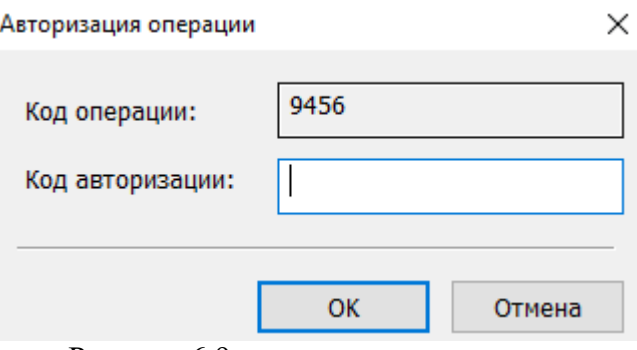

Рисунок 6.9 – авторизация операции

Последовательность действий при возникновении данного окна:

- 1. Оператор должен связаться с обслуживающим персоналом, сообщить ему ситуацию (например, зачем нужно исправлять отпущенное количество по данной продаже). Сообщить код операции.
- 2. Если обслуживающий персонал согласен с необходимостью выполнения данной операции, то он сообщит ответный код (код авторизации)
- 3. Оператор вводит полученный код, нажимает кнопку «ОК»
- 4. Система управления разрешает выполнить запрошенное действие (исправить отпущенное количество по завершенной продаже)

## **7. Работа с товаром**

## <span id="page-37-0"></span>**7.1. Продажа товара**

<span id="page-37-1"></span>Для продажи товара необходимо выполнить следующие действия:

- 1. Добавить товары в корзину;
- По артикулу или штрих-коду: Нажать клавишу «Insert». Ввести артикул

товара или штрих-код товара (рисунок 7.1). Нажать «Enter»;

- Воспользоваться сканером штрих-кода (если используется сканер штрих-кодов с подключением в разрыв клавиатуры, откройте ввод штрих-кода клавишей «Insert», нажмите на поле ввода штрих-кода, воспользуйтесь сканером, после считывания кода нажмите клавишу Enter);
- Из списка с выборкой по цене / наименованию. Нажать кнопку «F12», укать цену/наименование, выделить товар, нажать кнопку «ОК» (или «Enter»);
- Из списка товаров в «Панели товаров». Необходимо открыть «Панель товаров» (выбрать из меню пункт «Вид» → «Панель товаров»). Открыть нужную группу, щелкнув по строчке с ее наименованием, и дважды щёлкнуть на товар.
	- 2. Выбрать тип оплаты (клавиши F1–F9);
	- 3. На панели корзины нажать кнопку «Продать» или «+»;
	- 4. Ввести сумму клиента (рисунок 7.2);
	- 5. Нажать «ОК».

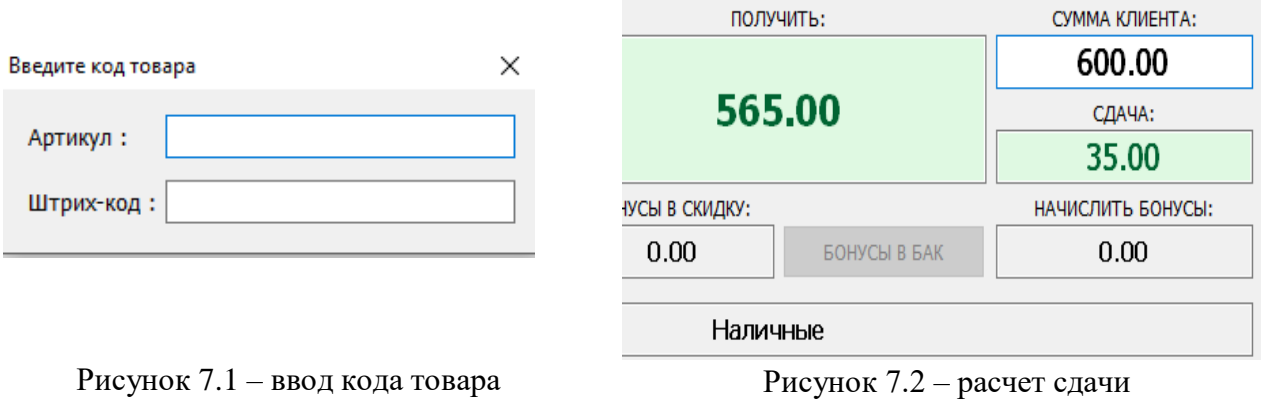

*Примечание: для изменения количества товара нужно, выделив необходимый товар, нажать клавишу «Enter».*

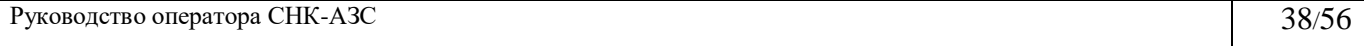

### <span id="page-38-0"></span>**7.2. Скидки при продаже товара**

 $1.38$ 

Чтобы посмотреть скидку при продаже товара необходимо после добавления товаров в корзину выбрать требуемый тип расчета, а затем нажать кнопку «Расчет». При этом для каждого товара в корзине отобразится скидка в рублях и будет рассчитана суммарная скидка на корзину. Для типов оплаты работающих с картами определение скидки требует считывания карты. Для типа оплаты «Ведомости» требуется указать организацию или водителя.

#### <span id="page-38-1"></span>**7.3. Комбинированная продажа**

Система позволяет продавать топливо и товар в одной корзине, однако следует помнить, что при этом на всю корзину устанавливается единый тип оплаты (Например, комбинированная продажа по топливной карте возможна, только если на карте существует кошелек для товаров). Возможны два варианта осуществления такой продажи:

- 1. Добавить в корзину товары, необходимые клиенту, затем сформировать заявку на топливо обычным образом. При этом для всей корзины будет установлен тип оплаты из панели заявок.
- 2. Сформировать заявку на топливо, но вместо кнопки «Продать», на панели заявок, нажать кнопку «В корзину». Добавить товары в корзину, нажать кнопку «Продать» (или «Расчет» если требуется определить скидку). При этом будет использован тип оплаты, выбранный в панели корзины.

#### <span id="page-38-2"></span>**7.4. Возврат товара клиенту**

В течение смены оператор может осуществить возврат проданного товара. Для этого необходимо открыть список завершённых продаж (меню «Вид»  $\rightarrow$ «Список завершённых продаж»). Здесь представлены все продажи проведённые оператором в течение данной смены. Окно разбито на две части: в верхней представлен список продаж, в нижней части – товары, входящие в состав продажи. Чтобы осуществить возврат, следует найти нужную продажу, выделить товар, который необходимо вернуть и нажать кнопку «Возврат продажи». В

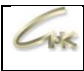

# результате, ККМ напечатает необходимые чеки, и товар будет считаться возвращённым.

|                                   | Завершенные продажи |            |            |        |                  | П              | × |
|-----------------------------------|---------------------|------------|------------|--------|------------------|----------------|---|
| Время                             | Владелец            | Тип оплаты | Доп. инфо  |        | Отпуск           | Чек            |   |
|                                   |                     |            |            |        |                  |                |   |
| 14.04.2021 10:54:00 Администратор |                     | Наличные   | Наличные   |        | TPK <sub>2</sub> | ! пропущен чек |   |
| 14.04.2021 10:52:31 Администратор |                     | Наличные   | Наличные   |        | TPK <sub>1</sub> | ! пропущен чек |   |
| 14.04.2021 11:10:25 Администратор |                     | Наличные   | Наличные   |        | Прилавок         | не требуется   |   |
|                                   |                     |            |            |        |                  |                |   |
|                                   |                     |            |            |        |                  |                |   |
| Товар                             | Цена                | Кол-во     | Скидка     | Бонусы | Итого            | Отпуск         |   |
| Shell 1n                          | 276.00              | 0.0        | 0.00(0.00) | 0.00   | 0.00             | Прилавок       |   |
| GM 5w30 1л                        | 289.00              | 0.0        | 0.00(0.00) | 0.00   | 0.00             | Прилавок       |   |

Рисунок 7.3 – возврат товара

## **8. Работа с картами**

#### <span id="page-40-1"></span><span id="page-40-0"></span>**8.1. Общие сведения**

Система управления «СНК-АЗС» поддерживает работу с дисконтными, топливными/товарными, бонусными, банковскими картами. Работа возможна в двух режимах:

- 1. Считыватель подключен к системе управления. В этом случае при оформлении заявки необходимый считыватель активизируется автоматически, информация о считанной карте будет сохранена в СНК-АЗС.
- 2. Считыватель не подключен к системе управления и работает автономно (наиболее часто этот режим применяется для работы с банковскими картами). В этом случае сначала производится работа с картой (чтение, списание средств с карты) на самом считывателе, а затем оформляется заявка в системе управления. В этом случае информация о считанной карте не сохраняется

Для того, чтобы добавить те, или иные устройства (либо различные протоколы) к рабочему месту перейдите на вкладку «Сервис» → «Настройки рабочего места».

Если к системе управления подключено несколько считывателей карт, зарегистрировано несколько карточных систем (автономных считывателей), или считыватель умеет работать с несколькими типами карт, то при работе с картой нужно вручную выбрать используемый считыватель/ карточную систему.

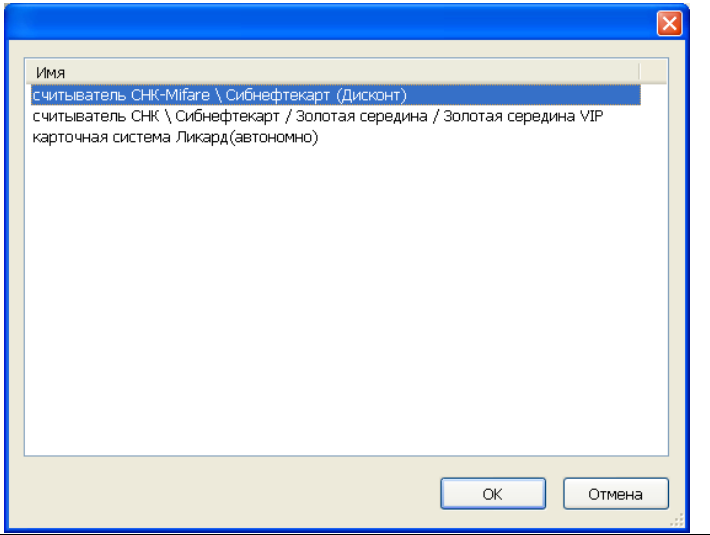

Руководство оператора СНК-АЗС 41/56

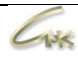

## Рисунок 8.1 – выбор считывателя / карточной системы

Если в системе присутствуют только подключенные считыватели вместо вышеуказанного окна сразу отобразится стандартное окно чтения карты

#### <span id="page-42-0"></span>**8.2. Окно чтения и обработки карты**

 $-138$ 

Если считыватель и тип карты не выбраны ранее, нужно произвести выбор в этом окне. Перебор вариантов осуществляется кнопками вверх/вниз, подтверждение выбора – кнопка «Enter» (либо мышкой щелкнуть по кнопке «Прочитать»). Если существует только один вариант выбора – чтение начнётся автоматически

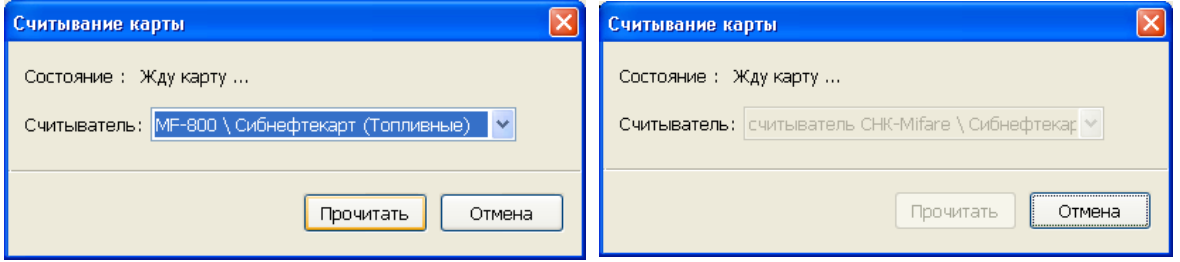

Рисунок 8.2 – окно чтения карты

При выполнении операций с картой (списание, возврат, пополнение) отображается окно «Обработка карты»

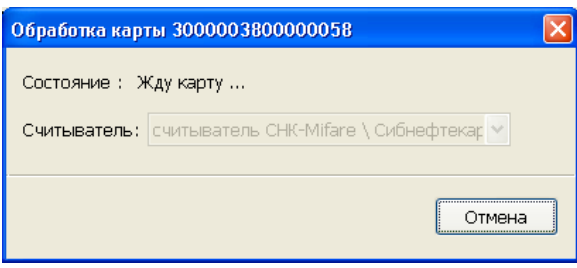

Рисунок 8.3 – обработка карты

#### <span id="page-42-1"></span>**8.3. Получение информации по карте клиента**

Если требуется получить информацию по карте клиента необходимо в главном меню программы выбрать пункт «Действия» → «Информация по карте». В открывшемся окне чтения карты выбрать используемый считыватель и тип карты, произвести чтение, нажав кнопку «Прочитать». После этого откроется окно «Информация по карте». После нажатия кнопки «Печать» представленная в окне информация будет напечатана на кассовой ленте в виде информационного чека.

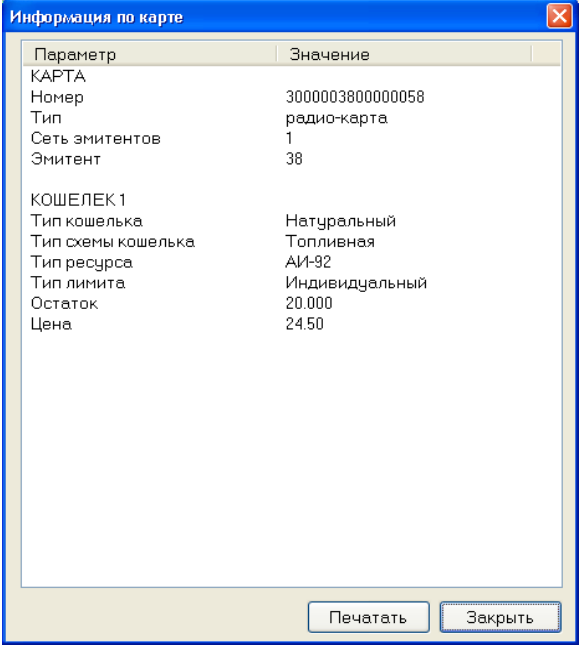

Рисунок 8.4 – информация по карте

#### <span id="page-43-0"></span>**8.4. Пополнение кошелька на карте**

Пополнение кошелька на карте доступно только для топливных карт СНК-Mifare. Работа осуществляется за счет подключение через Интернет к сервису СНК-Online. Для пополнения кошелька на карте следует выбрать пункт главного меню «Действия» → «Пополнить кошелёк на карте». В открывшемся окне чтения карты выбрать используемый считыватель и тип карты, произвести чтение, нажав кнопку «Прочитать». После этого откроется окно «Пополнение кошелька на карте».

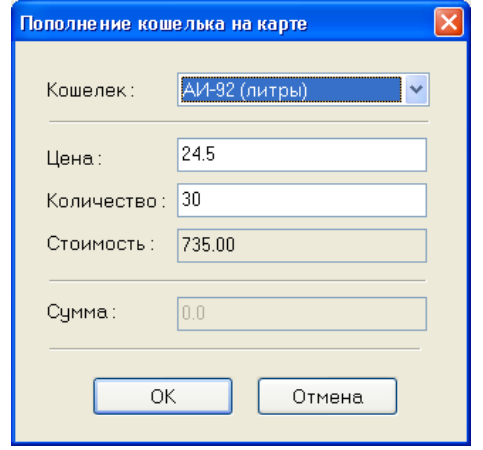

Рисунок 8.5 – информация по карте

Здесь необходимо выбрать кошелек на карте, заполнить цену и количество литров (или сумму, если кошелек рублевый) и нажать кнопку «Ок».

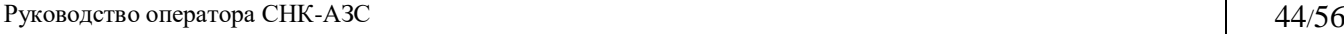

## **9. Работа с кассой**

## <span id="page-44-1"></span><span id="page-44-0"></span>**9.1. Печать пропущенного чека**

При работе в СНК-АЗС чеки печатаются автоматически в зависимости от настроек, которые задаются в приложении Settings.exe. Если в процессе печати чека на ККМ(ФР) возникла какая-либо ошибка и печать чека не была завершена, на экране приложения откроется окно с описанием ошибки.

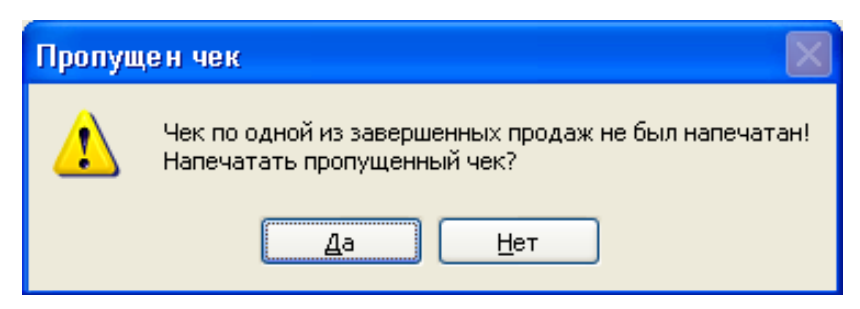

Рисунок 9.1 – сообщение об ошибке печати чека

В этом случае следует в первую очередь проверить состояние ККМ(ФР) и чековой ленты. Если с устройством все в порядке и причина ошибки неясна, можно попробовать повторить печать, нажав кнопку «Да». Если чек так и не был напечатан, окно сообщения следует закрыть, нажав кнопку «Нет». После разрешения проблем с ККМ(ФР) к печати пропущенного чека можно будет вернуться

В некоторых случаях проблема с застрявшим чеком ККМ(ФР) может быть решена за счет выполнения следующей последовательности действий:

- 1. Выбрать пункт главного меню «ККМ» → «Продолжить печать»
- 2. Выбрать пункт главного меню «ККМ» → «Аннулировать чек»
- 3. Если чек не вышел необходимо обратиться к обслуживающему персоналу

Для того, чтобы напечатать ранее пропущенный чек нужно открыть окно «Завершенные продажи», найти требуемую продажу (у нее в графе «Номер чека» будет стоять значение «0»), нажать кнопку «Чеки» и в открывшемся меню выбрать пункт «Печатать чек».

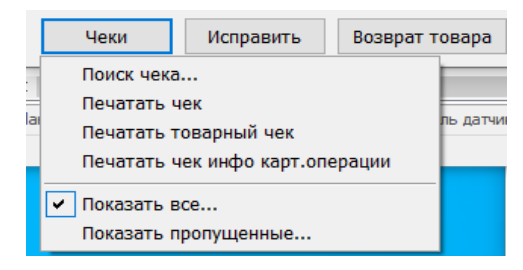

Рисунок 9.2 – печать пропущенного чека из окна «Завершенные»

#### <span id="page-45-0"></span>**9.2. Печать товарного чека**

 $1.38$ 

Для печати товарного чека по продаже, сразу после оформления заявки на ТРК можно щелкнуть правой кнопкой по ТРК и выбрать пункт «Напечатать товарный чек».

Если необходимо напечатать товарный чек по ранее завершенной продаже следует открыть окно «Завершенные продажи», найти требуемую продажу, нажать кнопку «Чеки» и в открывшемся меню выбрать пункт «Печатать товарный чек»

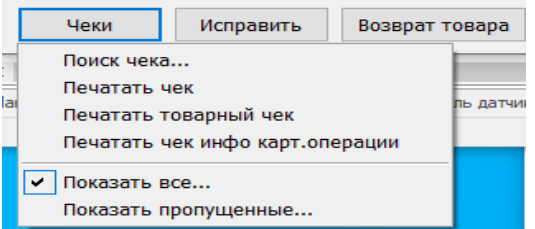

Рисунок 9.3 – печать товарного чека из окна «Завершенные продажи»

#### <span id="page-45-1"></span>**9.3. Печать произвольного чека**

Если возникло расхождение между кассой на компьютере и на ККМ и чек не удалось напечатать из окна «Завершенные продажи» можно воспользоваться опцией «Печать произвольного чека» для устранения противоречий. Доступ к ней можно получить, открыв в главном меню пункт «ККМ» → «Печать произвольного чека». Следует заполнить все необходимые значения (рисунок 9.4), выбрать типы оплаты и тип чека, нажать «ОК».

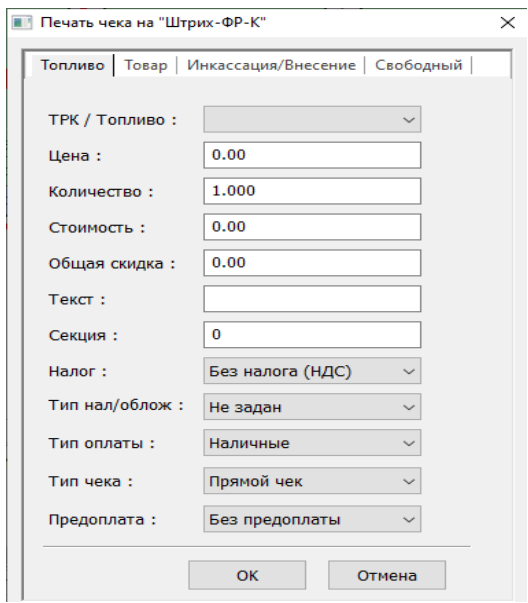

Рисунок 9.4 – печать произвольного чека

Руководство оператора СНК-АЗС 46/56

#### <span id="page-46-0"></span>**9.4. Работа с денежным ящиком**

#### **9.4.1 Инкассация**

 $-1.56$ 

<span id="page-46-1"></span>Для проведения инкассации нажмите на «Панели кассы» кнопку «Инкассация», откроется специальное окно, позволяющее ввести необходимую информацию (рисунок 9.5). Укажите номер сумки инкассатора, сумму, назначение инкассации (в кассу организации или в банк). Нажмите кнопку «Инкассировать». В сменном отчете в отдельной графе будет указано, сколько денег было сдано в банк, а сколько в кассу организации.

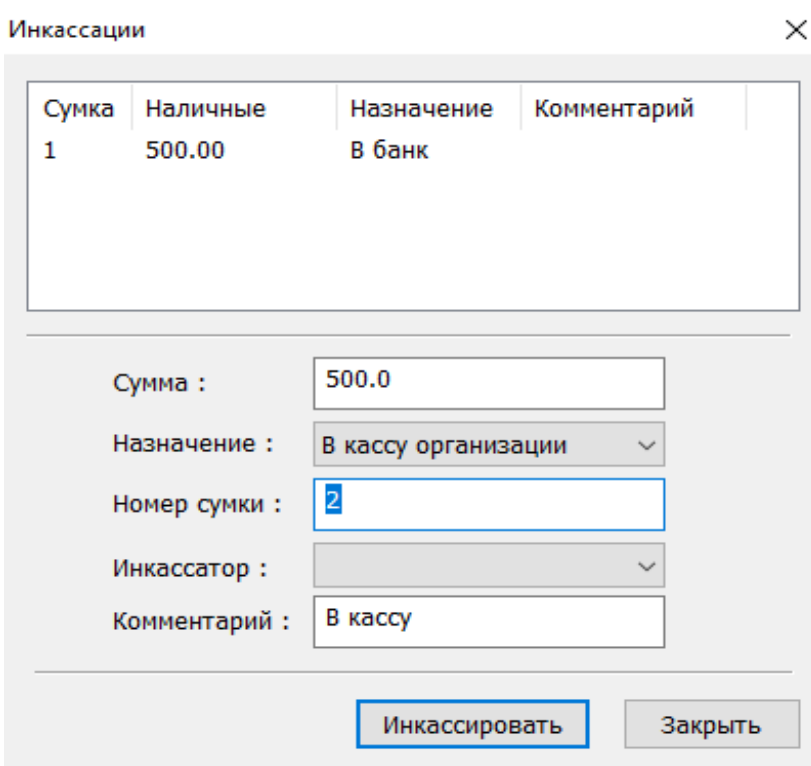

Рисунок 9.5 – инкассация

### **9.4.2 Внесение**

 $\overline{1}$ 

<span id="page-47-0"></span>Иногда в кассу необходимо внести денежные средства, например, добавить разменную монету в начале смены. Чтобы произвести внесение следует на «Панели кассы» нажать кнопку «Внесение» и указать необходимую сумму. Соответствующая сумма будет добавлена в кассу и попадет в графу внесения в сменном отчете. С помощью внесения можно скорректировать кассу, если в течение смены была произведена ошибочная инкассация.

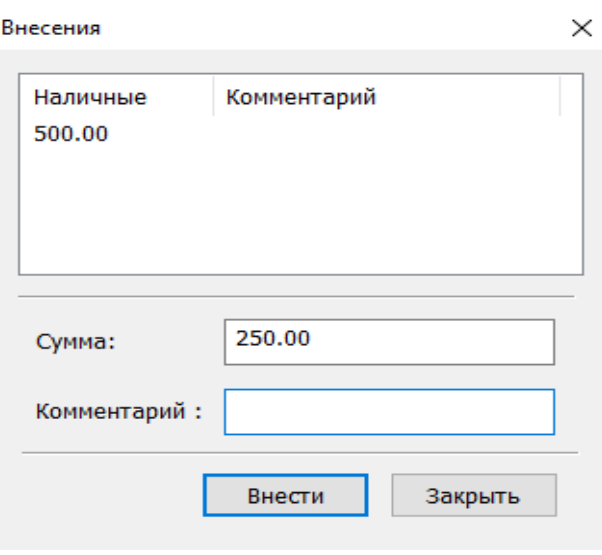

Рисунок 9.6 – внесение и платеж

### <span id="page-47-1"></span>**9.5. Установка времени ККМ(ФР)**

При переходе на летнее/зимнее время, а так же, при замене кассы может потребоваться изменить текущее время на кассовом аппарате.

*ВНИМАНИЕ!!! Установка времени возможна только после закрытия смены кассового аппарата (печати Z-отчета).*

Хотя программа позволяет закрыть смену ККМ отдельно (через меню ККМ), обычно закрывается рабочая смена оператора (это делается по требованию бухгалтерии, чтобы каждому Z-отчету регистратора соответствовал сменный отчет). При открытии следующей смены программа автоматически проверит время на ККМ. Если время ККМ отличается от времени компьютера, система выдаст предупреждение о необходимости установки времени ККМ (рис. 9.7).

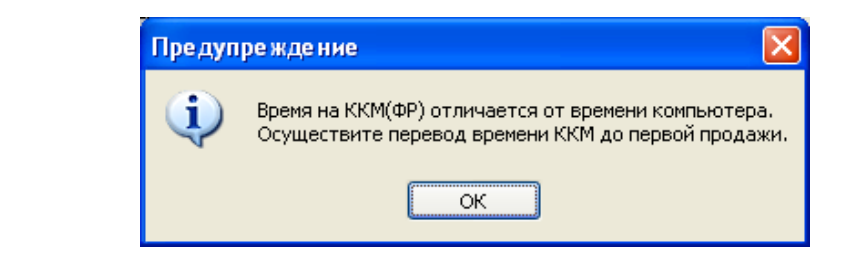

Рисунок 9.7 – окно предупреждения о необходимости установки времени

В этом случае требуется **до осуществления первой продажи** выбрать в главном меню приложения оператора пункт «ККМ  $\rightarrow$  Дополнительно  $\rightarrow$ Установить время в ККМ(ФР)». При этом откроется окно, представленное на рисунке 9.8 В качестве времени для установки будет автоматически подставлено текущее время компьютера.

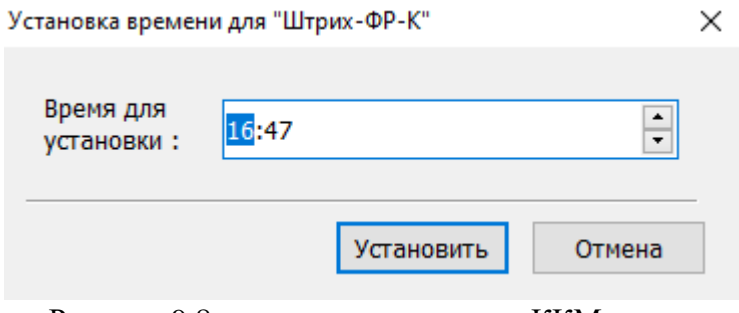

Рисунок 9.8 – установка времени в ККМ

Все, что необходимо - нажать кнопку «Установить».

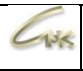

## <span id="page-49-0"></span>**9.6. Синхронизация времени с ККМ(ФР)**

В зависимости от настроек система может контролировать время ККМ(ФР) и текущее системное время. В случае возникновения значительного расхождения времени откроется диалог синхронизации (см рис.9.9)

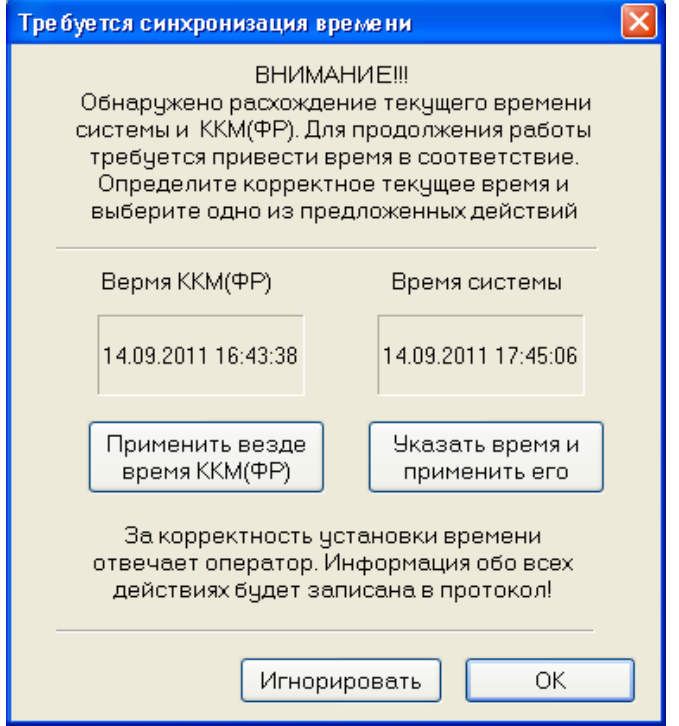

Рисунок 9.9 – диалог синхронизации времени

При этом требуется определить правильное время и произвести синхронизацию. Если время ККМ(ФР) является правильным, то необходимо нажать кнопку «Применить везде время ККМ(ФР)». В противном случае необходимо нажать кнопку «Указать время и применить его», в открывшемся окне установить время и нажать кнопку «Установить».

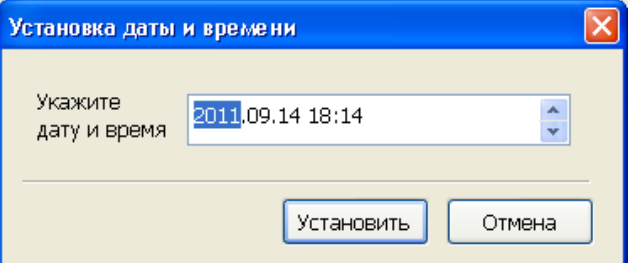

Рисунок 9.10 – установка даты и времени вручную

Следует иметь ввиду, что установка времени на ККМ(ФР) произойдет только в том случае если закрыта смена ККМ(ФР). При невозможности установки

корректного времени обратитесь к обслуживающему персоналу.

 $\overline{1}$ 

## **10. Дополнительная информация по смене**

<span id="page-50-0"></span>Получить подробную информацию по смене можно с помощью приложения «Бэк-офис» «СНК-АЗС». Чтобы его открыть, необходимо в «Приложении оператора» выбрать пункт меню «Приложения» → «Бэк-офис».

| Бэк-офис СНК АЗС<br>Файл Обработка Расширения                         | Инструменты Помощь                                                                           |                                                                                                    |   |                                                                     |                           |                                                          |                          |
|-----------------------------------------------------------------------|----------------------------------------------------------------------------------------------|----------------------------------------------------------------------------------------------------|---|---------------------------------------------------------------------|---------------------------|----------------------------------------------------------|--------------------------|
| Смена                                                                 |                                                                                              | Информация по смене > Точка обслуживания: АЗС-1                                                                                                    |   |                                                                     |                           |                                                          |                          |
| Номер                                                                 | Дата начала                                                                                  | Дата окончания                                                                                                    |   | Состояние                                                           |                           | Последняя транзакция                                     |                          |
| 1                                                                     | 02.04.2021 14:34:55                                                                          | 07.04.2021 09:57:51                                                                                                    |   | Закрыта                                                             |                           | 14.04.2021 11:22:04                                      |                          |
| Лнформация по смене<br>2                                              | 07.04.2021 09:58:13                                                                          | 07.04.2021 10:27:03                                                                                                    |   | Закрыта                                                             | 7                         |                                                          |                          |
| 3                                                                     |                                                                                              | 07.04.2021 10:27:17  07.04.2021 10:59:49                                                                                                    |   | Закрыта                                                             |                           |                                                          |                          |
| d                                                                     | 07.04.2021 11:00:06                                                                          | 07.04.2021 11:00:48                                                                                                    |   | Закрыта                                                             |                           | Корректировать                                           |                          |
| 5<br><u>(орректировки</u>                                             | 07.04.2021 11:01:02                                                                          | 08.04.2021 09:54:07                                                                                                    |   | Закрыта                                                             | 4                         |                                                          |                          |
| 6                                                                     |                                                                                              | 08.04.2021 10:01:17 12.04.2021 12:37:22                                                                                                    |   | Закрыта                                                             |                           | Инвентаризация товара                                    |                          |
| 7                                                                     | 12.04.2021 14:07:23                                                                          | 14.04.2021 10:43:33                                                                                                    |   | Закрыта                                                             |                           | Инвентаризация НП                                        |                          |
| 8                                                                     | 14.04.2021 10:45:45                                                                          |                                                                                                    |   | Открыта                                                             |                           | Отчет на ККМ                                             |                          |
| сверки                                                                |                                                                                              |                                                                                                    |   |                                                                     | 5                         |                                                          |                          |
|                                                                       |                                                                                              |                                                                                                    |   |                                                                     |                           | Отчет на принтер                                         |                          |
|                                                                       |                                                                                              |                                                                                                    |   |                                                                     | 6                         | Обновить                                                 |                          |
|                                                                       |                                                                                              |                                                                                                    |   |                                                                     |                           |                                                          |                          |
| <b>Bab</b><br>$\bullet$<br>Выручка<br>бытия<br>Внесение<br>Инкассация | Касса Все кассы<br>Оборот наличных по кассе<br>Остаток на начало смены<br>Принято от Агентов | Сводная информация   Колонки   Резервуары   Ведомости   Наличные   Карты   Талоны<br>$\checkmark$<br>py6.<br>0.00<br>1240.00<br>500.00<br>0.00<br>500.00 | ۸ | Наличные, в т.ч.<br>ТОПЛИВО<br>товары/услуги<br>пополнение карт СНК | Движение денежных средств | 3<br>Выручка, руб.<br>1240.00<br>1240.00<br>0.00<br>0.00 | Возвра ^<br>$\checkmark$ |
|                                                                       | Оприходовано                                                                                 | 0.00                                                                                                    | v | $\epsilon$                                                          |                           |                                                          | $\rightarrow$            |
|                                                                       | Номер сумки инкассатора                                                                      | Сумма, руб.                                                                                                    |   | ФИО оператора<br>N                                                  |                           | Выручка (нал.), руб.                                     | Выручка                  |
| 1<br>Отчеты                                                           |                                                                                              | 500.00                                                                                                    |   | 1                                                                   |                           | 1240.00                                                  |                          |
| Отчеты ККМ                                                            |                                                                                              |                                                                                                    |   |                                                                     |                           |                                                          |                          |

Рисунок 10.1 Подробная информация по смене

В открывшемся окне с помощью кнопок (10.1 – 1) можно получить доступ к различным параметрам смены. Для доступа к информации по конкретной смене в списке смен (10.1 – 2) нужно выбрать интересующую смену.

С помощью кнопок (10.1 – 1 можно производить обзор следующих пунктов:

- 1. Информация по смене общая информация по смене разбита на несколько вкладок (10.1 – 3)
	- Сводная информация движение денежных средств, сумки инкассатора, участники смены;
	- Колонки информация об отпуске топлива через ТРК в течение смены
	- Резервуары информация по движению топлива в течение смены
	- Ведомости сводная информация за смену о заправках по типу расчета «Ведомости»
	- Наличные сводная информация за смену о заправках по типу расчета «Наличные»
	- Карты сводная информация за смену о заправках по типам расчета «Дисконтные карты», «Топливные карты», «Банковские карты», «Бонусные карты»
	- Талоны сводная информация за смену о заправках по талонам
- 2. Корректировки список корректировок по смене
- 3. Поверки список поверок ТРК проведенных в течение смены
- 4. Поставки общий перечень поставок товаров
- 5. Товары движение товаров в течение смены
- 6. События перечень событий на точке обслуживания

## **11. Корректировки по смене и создание сменных отчетов**

<span id="page-52-0"></span>После того как смена закрыта, необходимо внести информацию о фактическом состоянии счетчиков ТРК, уровне топлива в резервуарах, состоянии кассы. Для этого следует воспользоваться специализированным «Мастером Корректировок»:

- 1. Выбрать смену, по которой необходимо внести данные, и нажать кнопку «Корректировать» (рисунок 10.1 – 4). Откроется окно мастера корректировок (рисунок 11.1)
- 2. Внести фактические показания счетчиков и нажать кнопку «Далее» (рисунок 11.1)

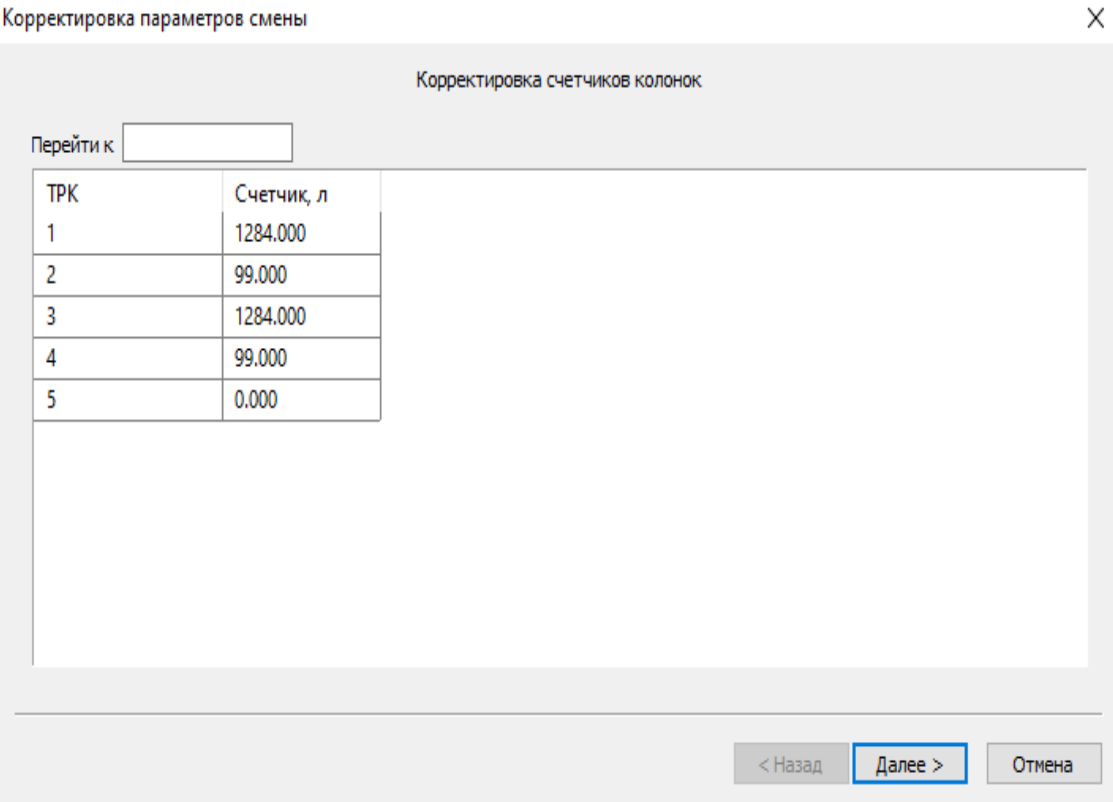

Рисунок 11.1 – Мастер Корректировок

3. Внести фактические данные по резервуарам и нажать кнопку «Далее» (рисунок 11.2)

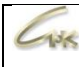

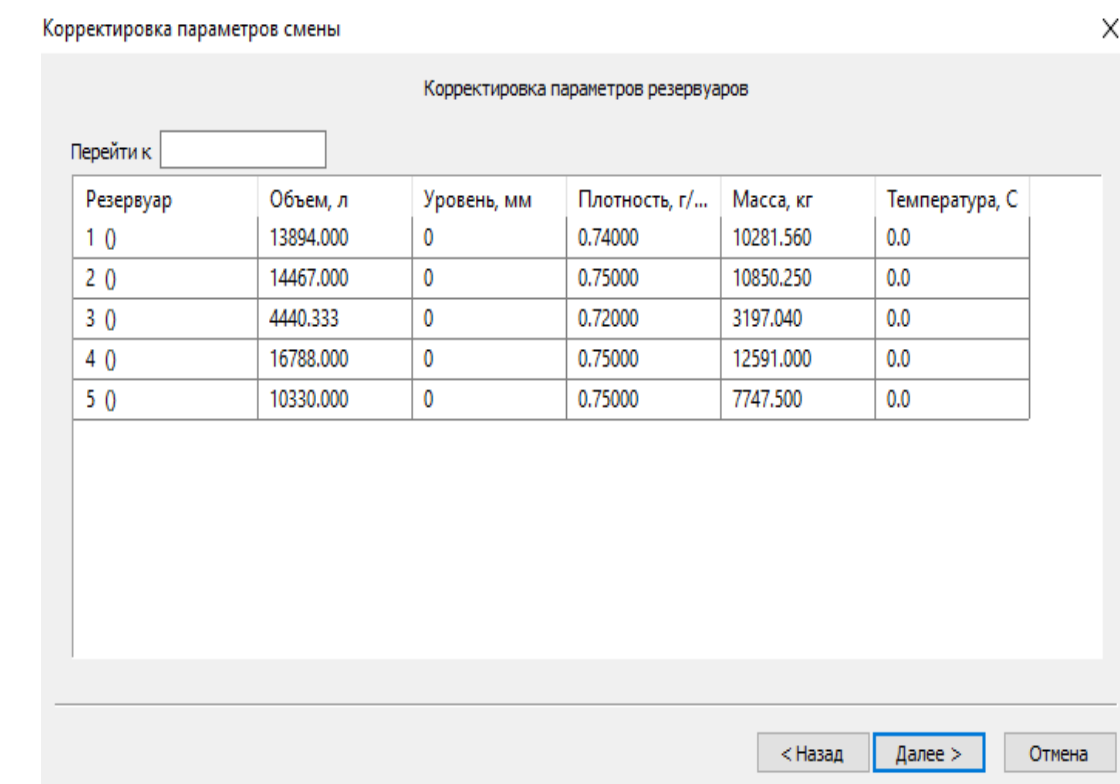

## Рисунок 11.2– Мастер Корректировок

# 4. Внести фактическое состояние кассы и нажать кнопку «Готово» (рисунок 11.3)

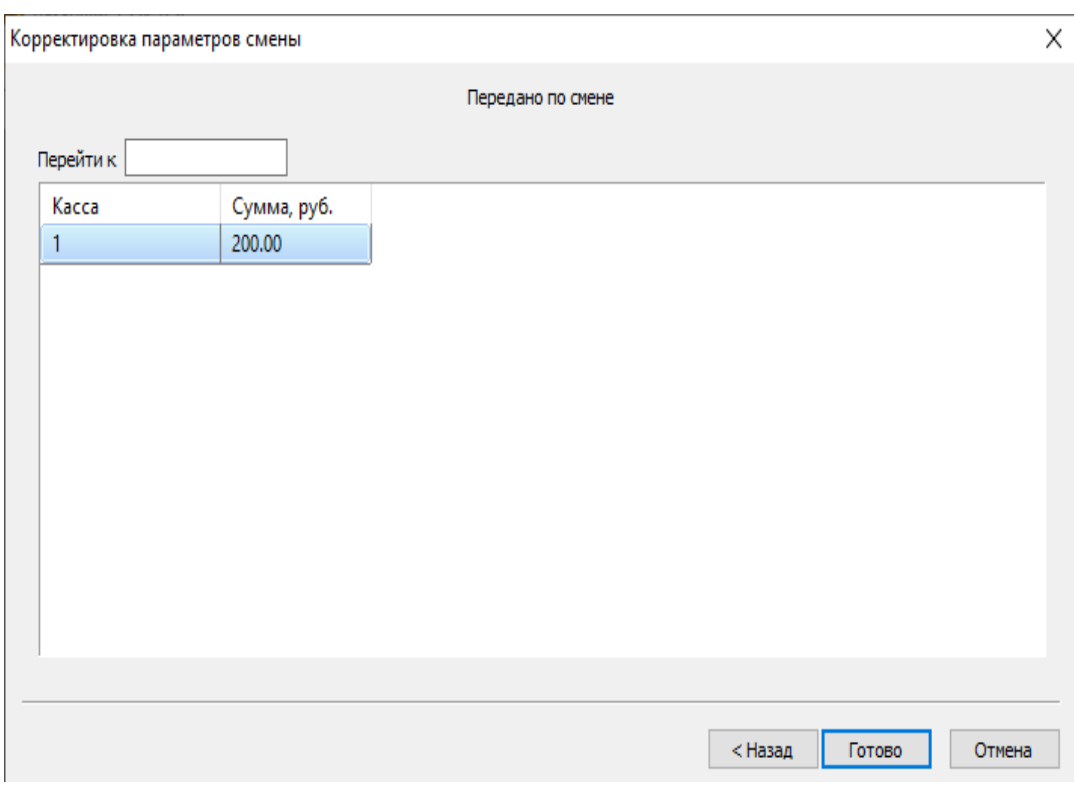

## Рисунок 11.3 – Мастер Корректировок

5. Убедиться, что корректировки обработаны: нажать кнопку «Корректировки» (рисунок 10.1 – 1), проверить состояние. Нажать кнопку «Обновить» (рисунок 10.1 – 6). Дождаться состояния «Обработана».

## 6. Для создания отчета нажать кнопку «Отчет на принтер» (рисунок 11.4 – 1)

| Смена                                 |                                                     | Информация по смене > Точка обслуживания: АЗС-1                                                   |          |                                               |                         |               |
|---------------------------------------|-----------------------------------------------------|---------------------------------------------------------------------------------------------------|----------|-----------------------------------------------|-------------------------|---------------|
| Номер                                 | Дата начала                                         | Дата окончания                                                                                    |          | Состояние                                     | Последняя транзакция    |               |
| 1                                     | 02.04.2021 14:34:55                                 | 07.04.2021 09:57:51                                                                               |          | Закрыта                                       | 14.04.2021 11:22:04     |               |
| Информация по смене<br>$\overline{c}$ | 07.04.2021 09:58:13                                 | 07.04.2021 10:27:03                                                                               |          | Закрыта                                       |                         |               |
| 3                                     | 07.04.2021 10:27:17                                 | 07.04.2021 10:59:49                                                                               |          | Закрыта                                       |                         |               |
| 4                                     | 07.04.2021 11:00:06                                 | 07.04.2021 11:00:48                                                                               |          | Закрыта                                       | Корректировать          |               |
| 5<br>Корректировки                    | 07.04.2021 11:01:02                                 | 08.04.2021 09:54:07                                                                               |          | Закрыта                                       |                         |               |
| 6                                     |                                                     | 08.04.2021 10:01:17 12.04.2021 12:37:22                                                           |          | Закрыта                                       | Инвентаризация товара   |               |
|                                       | 12.04.2021 14:07:23                                 | 14.04.2021 10:43:33                                                                               |          | Закрыта                                       | Инвентаризация НП       |               |
| 8                                     | 14.04.2021 10:45:45                                 |                                                                                                   |          | Открыта                                       | Отчет на ККМ            |               |
| Поверки                               |                                                     |                                                                                                   |          | 1                                             |                         |               |
|                                       |                                                     |                                                                                                   |          |                                               | Отчет на принтер        |               |
|                                       |                                                     |                                                                                                   |          |                                               | Обновить                |               |
| Товары                                | Касса Все массы                                     | Сводная информация   Колонки   Резервуары   Ведомости   Наличные   Карты   Талоны<br>$\checkmark$ |          |                                               |                         |               |
|                                       | Оборот наличных по кассе<br>Остаток на начало смены | руб.<br>350.00                                                                                    | $\hat{}$ | Движение денежных средств<br>Наличные, в т.ч. | Выручка, руб.<br>900.00 | Возвра ^      |
|                                       | Выручка                                             | 900.00                                                                                            |          | ТОПЛИВО                                       | 900.00                  |               |
|                                       | Внесение                                            | 0.00                                                                                              |          | товары/услуги                                 | 0.00                    |               |
|                                       | Принято от Агентов                                  | 0.00                                                                                              |          | пополнение карт СНК                           | 0.00                    |               |
|                                       | Инкассация                                          | 1250.00                                                                                           |          |                                               |                         | v             |
|                                       | Оприходовано                                        | 0.00                                                                                              | v        | $\tilde{~}$                                   |                         | $\rightarrow$ |
| События                               | Номер сумки инкассатора                             | Сумма, руб.                                                                                       |          | N<br>ФИО оператора                            | Выручка (нал.), руб.    | Выручка       |
| 0                                     |                                                     | 1250.00                                                                                           |          | 1                                             | 900.00                  |               |
|                                       |                                                     |                                                                                                   |          |                                               |                         |               |
| Отчеты<br>Отчеты ККМ                  |                                                     |                                                                                                   |          |                                               |                         |               |

Рисунок 11.4 – Создание сменного отчёта

### 7. В открывшемся окне нажмите кнопку «Да» для подтверждения создания отчёта

(рис. 11.5)

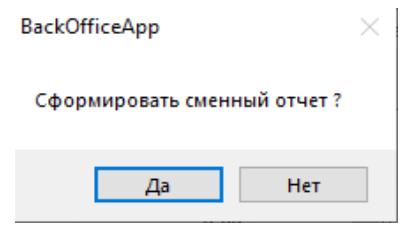

Рисунок 11.5 – Подтвердить создание отчета

8. После завершения генерации, напечатать отчет с помощью кнопки «Печать»

## **12. Инвентаризация товара**

 $136$ 

<span id="page-55-0"></span>Для проведения инвентаризации товаров необходимо выбрать последнюю закрытую смену и перейти к корректировке ее параметров, для этого в правом меню нажмите на кнопку «Инвентаризация товара».

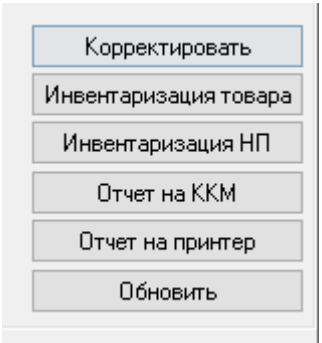

Рисунок 12.1 – инвентаризация товара

Для изменения фактического количества товара дважды нажмите левой кнопкой мыши по необходимому значению для его корректировки.

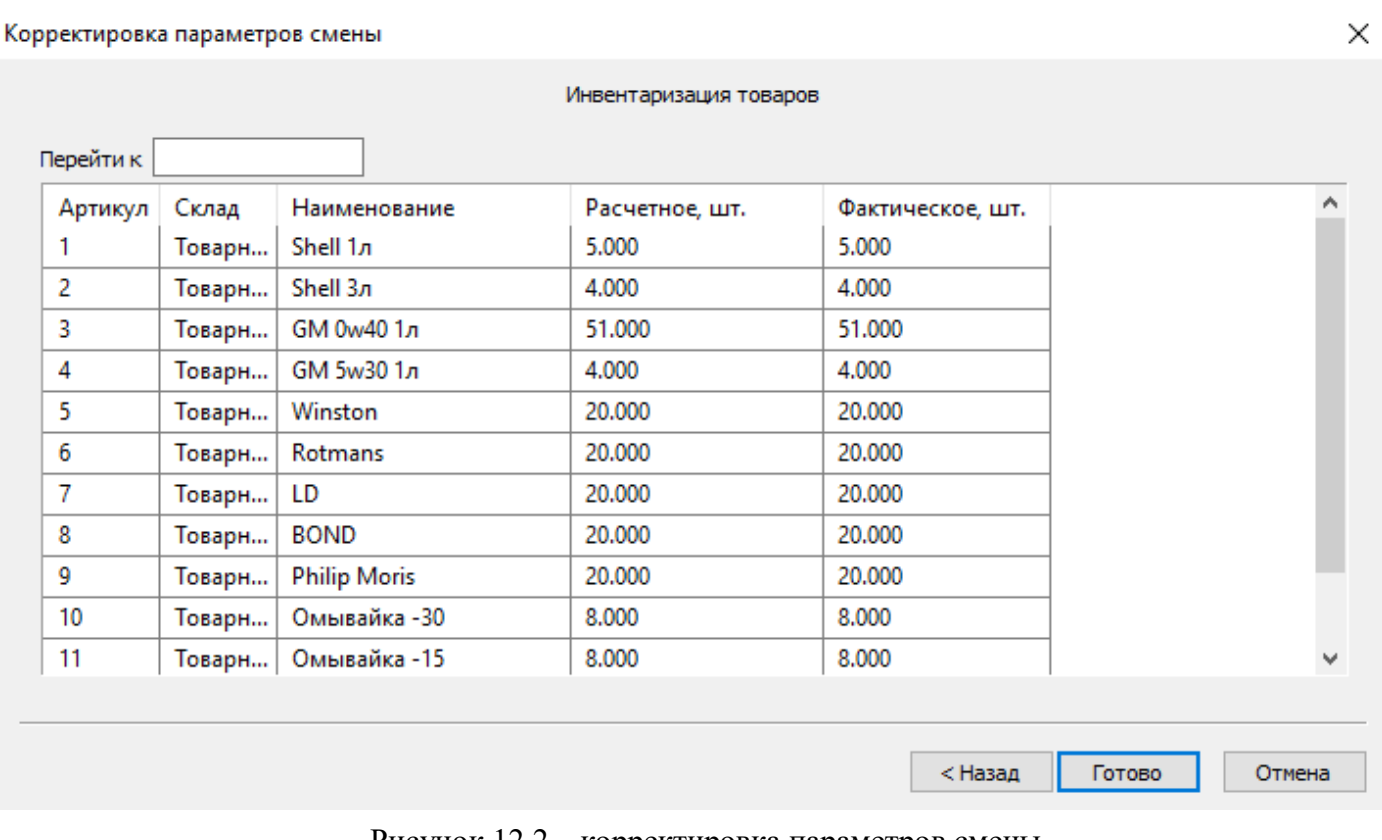

Рисунок 12.2 – корректировка параметров смены

После завершения корректировок количества товаров нажмите на кнопку «Готово» для выхода в основное меню приложения.